## **UPUTSTVO AUTORIMA O NAČINU PRIPREME ČLANKA**

Medicinski glasnik je stručan i naučni časopis koji izdaje Specijalna bolnica za bolesti štitaste žlezde i bolesti metabolizma Zlatibor. Časopis izlazi u jednom volumenu godišnje, u četiri broja. Časopis pokriva sve oblasti medicine.

**"Medicinski glasnik"** objavljuje samo one radove koji nisu ranije objavljeni. Mogu se prihvatiti i radovi *in extenso* koji su prethodno delimično izloženi na naučnom/ stručnom skupu i objavljeni kao apstrakt do 500 reči.

U Medicinskom glasniku objavljuju se: **uvodnici**, **originalni** članci, **prethodna**  ili **kratka saopštenja**, revijski radovi tipa **opšteg pregleda**, **aktuelne teme, metaanalize i seminari praktičnog lekara**, **kazuistika (prikaz bolesnika)**, članci iz **istorije medicine**, **lični stavovi**, **komentari**, **pisma uredništvu,** izveštaji sa naučnih i stručnih skupova, prikazi knjiga.

**Prethodno ili kratko saopštenje** predstavlja početnu ili kratku belešku o istraživanjima koja nisu završena, ali su dobijene informacije od interesa za naučnu i stručnu javnosti. Sadrži sva poglavlja kao originalni naučni ili stručni članak, ali u znatno skraćenom obimu.

**Metaanaliza**, studija o studijama predstavlja analitičkosintetičku studiju većeg broja studija o nekoj značajnoj temi, uz analizu suprotstavljenih stavova i procenu praktične primenjivosti; dopušta preporuke i zaključivanje na osnovu tuđih podataka i mora imati jasno formulisan zaključak i strukturisani apstrakt od 250 do 300 reči na srpskom i na engleskom jeziku.

**Aktuelna tema** razmatra neko savremeno, nerešeno ili kontradiktorno pitanje od teorijskog i praktičnog značaja, uz iznošenje sopstvenih rezultata istraživanja ili najnovijih važnih podataka iz literature. Poželjne su kratke zaključne napomene sa jasnom porukom.

**Seminar praktičnog lekara**, stomatologa ili farmaceuta razmatra neko aktuelno pitanje iz prakse i preporučuje stavove koji doprinose poboljšanju profilakse, dijagnostike ili lečenja, odnosno rešavanja nekog problema od značaja za svakodnevni rad zdravstvenih stručnjaka.

**Kazuistika**, prikaz jednog ili nekoliko slučajeva oboljenja obično didaktičkog karaktera (dijagnostički, terapijski ili iz domena preventivne medicine). Mogu se prikazivati i slučajevi vrlo retkih oboljenja ukoliko su od značaja za diferencijalnu dijagnozu. Uz rad se piše apstrakt na srpskom i engleskom jeziku (do 250 reči).

**Za istoriju medicine** objavljuje se materijal značajan za rasvetljavanje pojedinih događaja i prikaz značajnih ličnosti iz istorije medicine.

**Prikazi knjiga** sadrže osnovne podatke o knjizi (autori, izvorni naslov, izdavač, mesto i godina izdanja), kratak sadržaj i pretpostavljeni domen interesovanja. Prikaz je osnovna informacija o publikaciji, ali može da sadrži i kritičke komentare.

**Lični stavovi, komentari i pisma uredništvu** mogu se odnositi na tekstove objavljene u "Medicinskom glasniku", na teme od značaja za medicinsku praksu, uopšte, kao i na knjige (monografije) od posebnog medicinskog značaja. Objavljuju se prema odluci glavnog i odgovornog urednika.

Izveštaji sa naučnih i stručnih skupova predstavljaju kratak prikaz rada skupa, uz isticanje najvažnijih referata ili zaključaka, odnosno preporuka od značaja za širi krug čitalaca "Medicinskog glasnika".

Radovi se objavljuju na srpskom i engleskom jeziku sa apstraktom na srpskom i engleskom za originalne članke, metaanalize i kazuistiku**.** Za pisanje rukopisa koristi se *word* tekst, sa proredom 1,5. na formatu A4.Koristi se font veličine 12 (preporučuje se izvorni Times New Roman).

Rukopisi se predaju isključivo elektronski primenom sistema Asistent na sledećem url:https://aseestant.ceon.rs/index.php/mgiszm/login

Radovi (bez imena autora) upućuju se na recenziju kod najmanje dva urednika/ recenzenta. Primedbe i sugestije urednika i recenzenata (bez imena recenzenta) dostavljaju se autoru radi konačnog oblikovanja rada.

Članak treba da sadrži sažetak sa ključnim rečima, uvod, razradu, zaključak, literaturu i apstrakt sa ključnim rečima na engleskom jeziku (bez numeracije naslova i podnaslova). Obim članka treba da bude do jednog autorskog tabaka (16 stranica formata A4 sa proredom Single), a najviše 24 stranice..

**Naslov rada** trebalo bi da bude kratak, jasan i informativan, na srpskom i engleskom jeziku, bez skraćenica i da odgovara sadržaju rada.

Ispod naslova navode se puna imena i prezimena autora sa primerenim brojem koautora, sa oznakama rednih rednih brojeva u superskriptu.

Navode se puni nazivi organizacijske jedinice i ustanove u kojima je rad pripremljen kao i mesta i države u kojima se ustanove nalaze.

Ime, adresa i telefonski brojevi (fiksni, mobilni) i *e-mail* adresa autora navodi se pored imena autora.

**Sažetak**: Sažetak jeste kratak informativan prikaz sadržaja članka. Sastavni delovi sažetka su uvod/cilj istraživanja, metodi, rezultati i zaključak. Sažetak treba da ima 250 reči i treba da se nalazi između zaglavlja (naslov, imena autora i dr.) i ključnih reči, nakon kojih sledi tekst članka.

**Ključne reči:** Ključne reči su termini ili fraze koje adekvatno predstavljaju sadržaj članka za potrebe indeksiranja i pretraživanja. Broj ključnih reči ne može biti veći od 10. Ključne reči daju se na jeziku na kojem je napisan članak (sažetak) i na engleskom jeziku. U članku se pišu neposredno nakon sažetka. Preporučuje se primena MESH zaglavlja (heading) sa PubMed-a.

U radu treba obavezno navesti da li je dobijena dozvola etičkog odbora i kog ili ukoliko nije zašto nije (na primer nije potrebna).

**Tabelarni i grafički prikazi:** Tabele se pišu na isti način kao i tekst, a označavaju se rednim brojevima sa gornje strane. Fotografije i crteži treba da budu jasni, pregledni i pogodni za reprodukciju. Potrebno je obeležiti gde bi bilo poželjno da se u tekstu postave ilustracije.

Preporučljivi formati su: JPG, PDF, TIF, a rezolucija slika treba da bude 300 dpi. Na kraju teksta, a pre navođenja literature treba navesti:

Zahvalnosti: Zahvalnosti osobama za doprinos koja ne zaslužuje koautorstvo, kao što je podrška, zahvalnost za tehničku pomoć, zahvalnost za finansijsku i materijalnu pomoć, uz naznačavanje vrste pomoći.

**Sukob interesa:** Neophodno je navesti da li postoje sukobi interesa, odnosno jasno naglasiti da sukobi interesa ne postoje.

**Izvori finansiranja:** Molimo navesti izvore finansiranje ukolio ih ima

**Navođenje (citiranje) u tekstu:** Reference se navode uzastopnim numeričkim redom u tekstu, slikama i tabelama i istim numeričkom redosledu na kraju rukopisa. U samom tekstu, reference se navode u uglastim zagradama, na mestu na kojem se vrši pozivanje, odnosno citiranje literature nabrojane na kraju članka.

**Lista referenci (literatura):** Potrebno je da se literatura numeriše onim redosledom kojim se na nju upućuje u tekstu, tabelama i legendama i to arapskim brojevima. Svi podaci o citiranoj literaturi moraju biti tačni. Citirana literatura se navodi u zasebnom odeljku članka, u vidu liste referenci. Reference se ne prevode na jezik rada.

Radovi koji su prihvaćenih za štampu, a još nisu objavljeni se citiraju tako što se na kraju reference dodaje u zagradi in press.

Reference se citiraju u skladu sa Vankuverskim pravilima citiranja

### **Primeri:**

#### *Rad u časopisu*

Carr D, McLeod DT, Parry G, Thornes HM. Fine adjustment of thyroxine replace ment dosage: comparison of the thyrotrophin releasing hormone test using a sensitive thyrotrophin as say with measurement off reethyroid hormones and clinical assessment. Clin Endocrinol (Oxf). 1988 Mar; 28(3):325–33.

American Institute of Ultrasound in Medicine, American College of Radiology, Society for Pediatric Radiology, Society of Radiologists in Ultrasound. AIUM practice guideline for the performance of a thyroid and parathyroid ultrasound examination. J Ultrasound Med. 2013 Jul; 32(7):1319–29.

#### *Kniga*

Lavin N. Manual of endocrinology and metabolism. 5th ed. Philadelphia: Wolters Kluwer; 2019.

#### *Poglavlje u knjizi*

Domenico Salvatore, Ronald Cohen, Peter A. Kopp, P. Reed Larsen. Thyroid Pathophysiology and Diagnostic Evaluation. In: Shlomo Melmed, Richard J. Auchus, Allison B. Goldfine, Ronald J. Koenig, Clifford J. Rosen, editors... 14th ed. Philadelphia: Elsevier; 2020. p. 332–63.

#### *Web strana*

Surks MI. Drug interactions with thyroid hormones [Internet]. Up To Date. 2016 [cited 2017 Aug 5]. Available from: https://www.uptodate.com/contents/drug-interactions-with-thyroid-hormones

Svi prihvaćeni radovi objaviće se u štampanoj i elektronskoj verziji. Elektronska verzija je identična štampanoj, biće objavljena u .pdf formatu, dostupna na web portalu Specijalne bolnice za bolesti štitaste žlezde i bolesti metabolizma (www.cigota. rs), u delu sajta koji nosi naziv **Medicinski glasnik**. Medicinski glasnik je dostupan u punom tekstu na SCIndeksu, srpskom nacionalnom citatnom indeksu koji referiše domaće časopise kategorizovane kao periodične publikacije naučnog karaktera, na sajtu Ministarstva nauke i EBSCO svetske akademske i medicinske baze podataka.

Centar za evaluaciju obrazovanje i nauku, CEON, omogućio je naučnim časopisima sistem uređivanja časopisa pod nazivom Elektronsko uređivanje (e-Ur).

> Glavni i odgovorni urednik **Prof. Miloš Žarković** Medicinski Fakultet, Univerzitet u Beogradu Klinika za endokrinologiju, KC Srbije

# **Sadržaj**

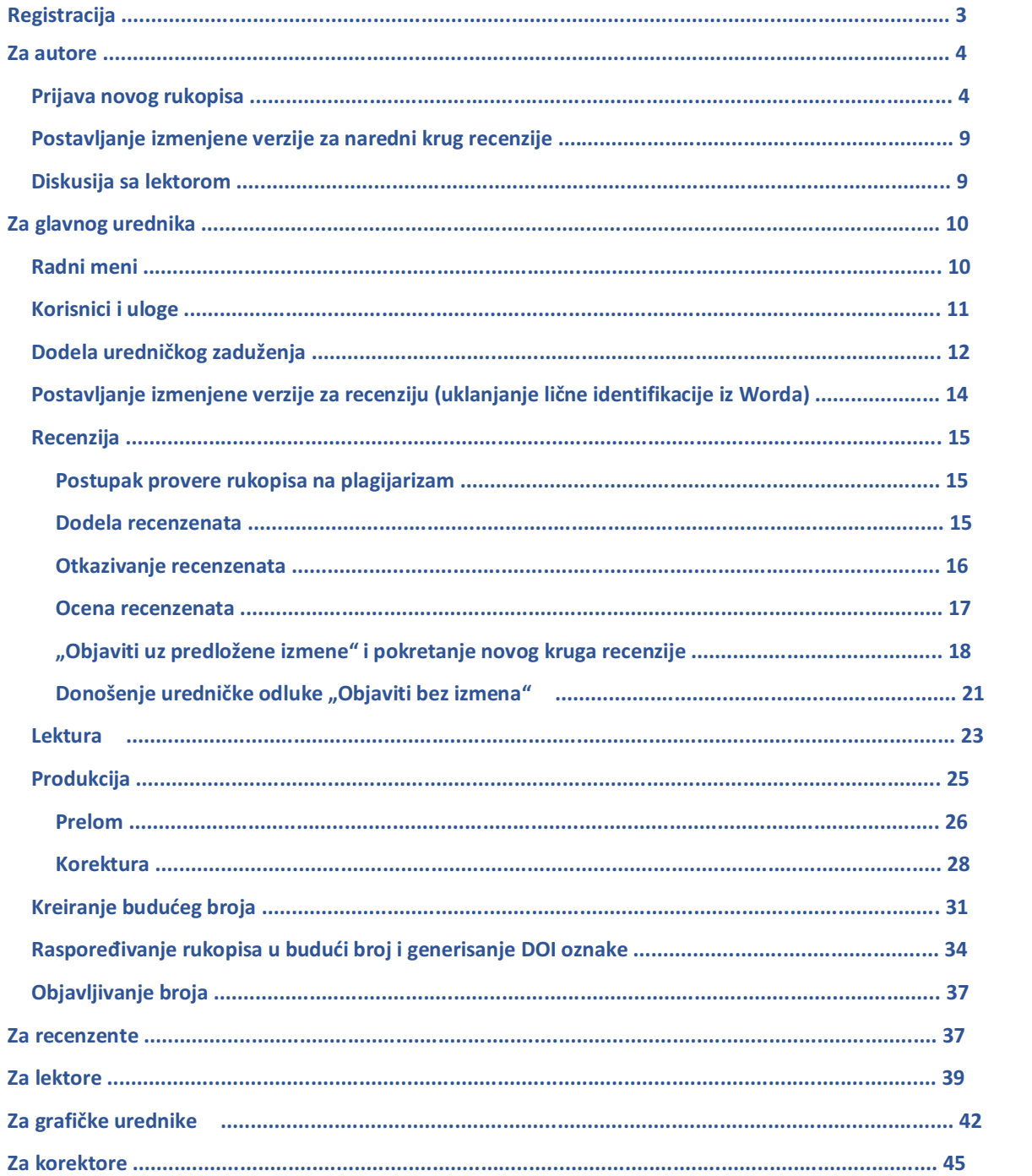

Radovi se predaju putem onlajn sistema za elektronsko uređivanje ASISTENT, koji je razvioCentar za evaluaciju u obrazovanju i nauci (CEON). Pristup i registracija za servis vrše se na sajtu preko stranice https://aseestant.ceon.rs/index.php/mgiszm/login link ka Asistentu ili ka SCIndeksu https://scindeks.ceon.rs/journaldetails.aspx?issn=1821-1925.

**.**

**.**

**.**

# **Registracija**

#### Registrujte se u tri koraka:

#### 1. Kliknite na dugme "Registracija" na početnoj strani SCIndeks Asistenta (slika 1.)

HOME Login

ASSISTANT is a system for journals online editing and publishing. Supports all activities of editorial management, from creation of a journal page, over article submission, monitoring of the reviewing process, documentation administration, and maintenance of recordkeeping, to making final editorial decisions and publishing volumes on the journal own website.

ASSISTANT allows integration of articles in the Cross-reference system (CrossRef/DOI), as well as prevention of plagiarism (CrossCheck). It also includes various exclusive features designed for automated quality control: assignment of key words based on international thesauri (KwASS), formatting of references in accordance with a chosen citation style (RefFormatter) and detection of omitted citations in the article body and the references list (CiteMatcher).

For more details about ASSISTANT click on the About link above! To experience all of the functionality that ASSISTANT provides, please sign up!

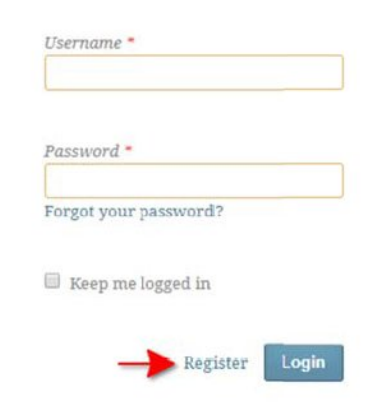

#### 2. Popunite sva obavezna polja u formi Moj profil i Prijava (slika 2.)

#### HOME Register

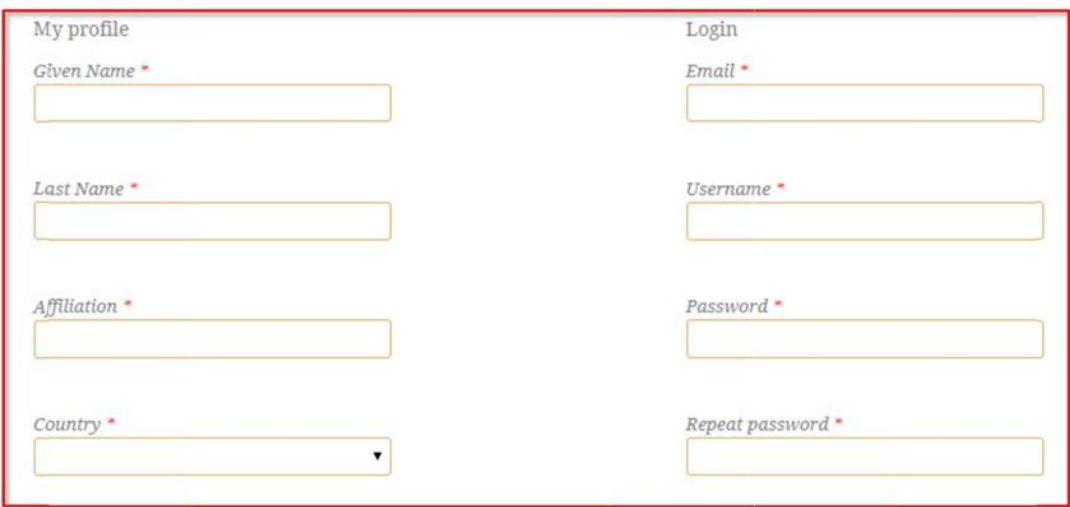

 $\Box$  Yes, I agree to have my data collected and stored according to the privacy statement. \*

 $\blacksquare$  Yes, I would like to be notified of new publications and announcements.

■ Yes, I would like to be contacted with requests to review submissions to this journal.

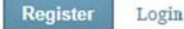

#### 3. Označite da ste saglasni sa izjavom o privatnosti, proizvoljno odaberite ponuđene opcije i kliknite na dugme "Registracija" (Slika 3.)

Napomena: Odabirom prve i druge opcije, korisnik se automatski registruje kao autor i čitalac u časopisu. Odabirom treće opcije, korisnik se registruje i kao recenzent.

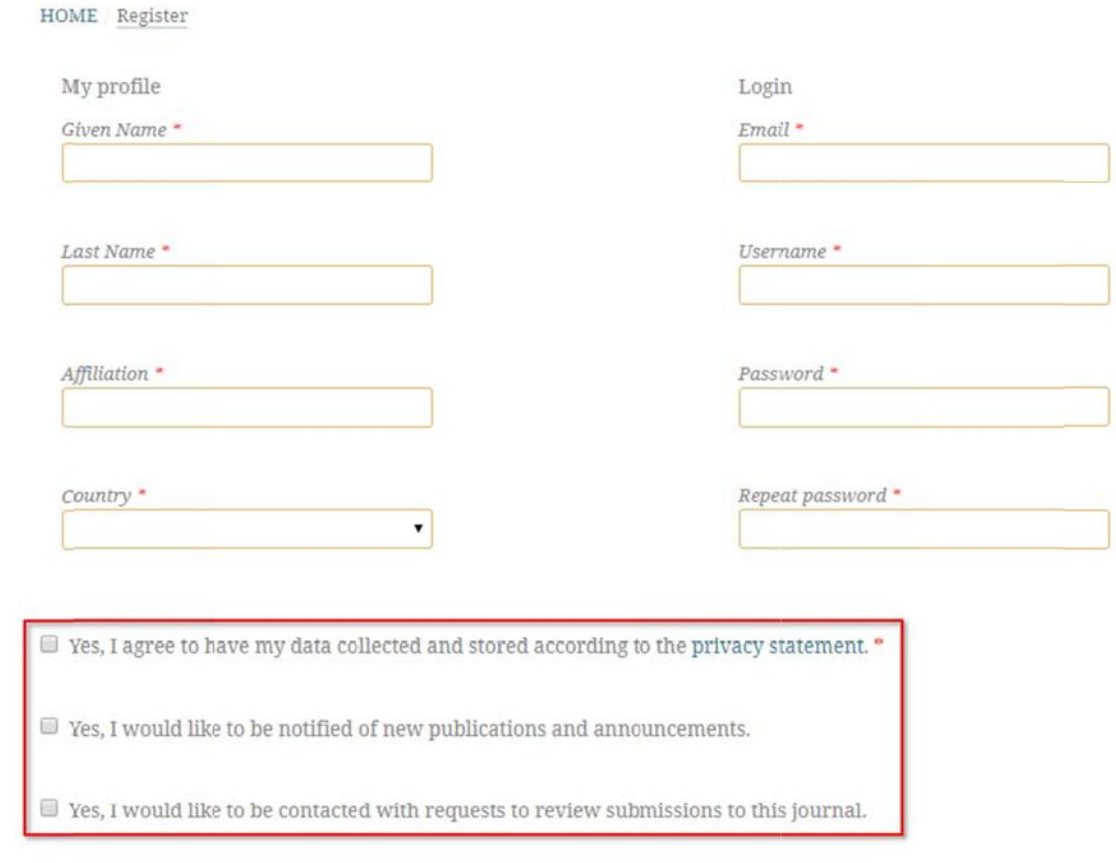

Register Login

# **autore Za**

## **Prijava novog rukopisa**

Da biste započeli sa prijavom rukopisa, kliknite na opciju ""Novi rukopis" (slika 4.)

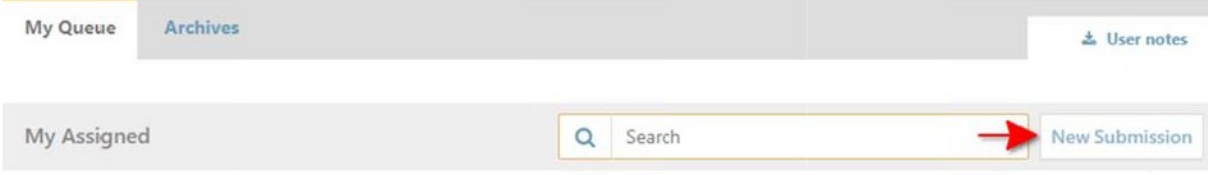

Prijavite rukopis u četiri koraka:

1. Početak

#### o Odaberite jezik rukopisa (slika 5.)

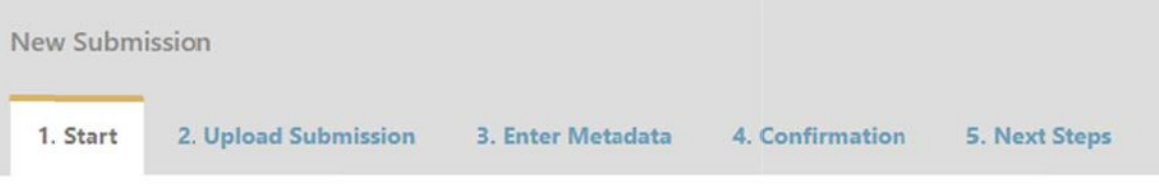

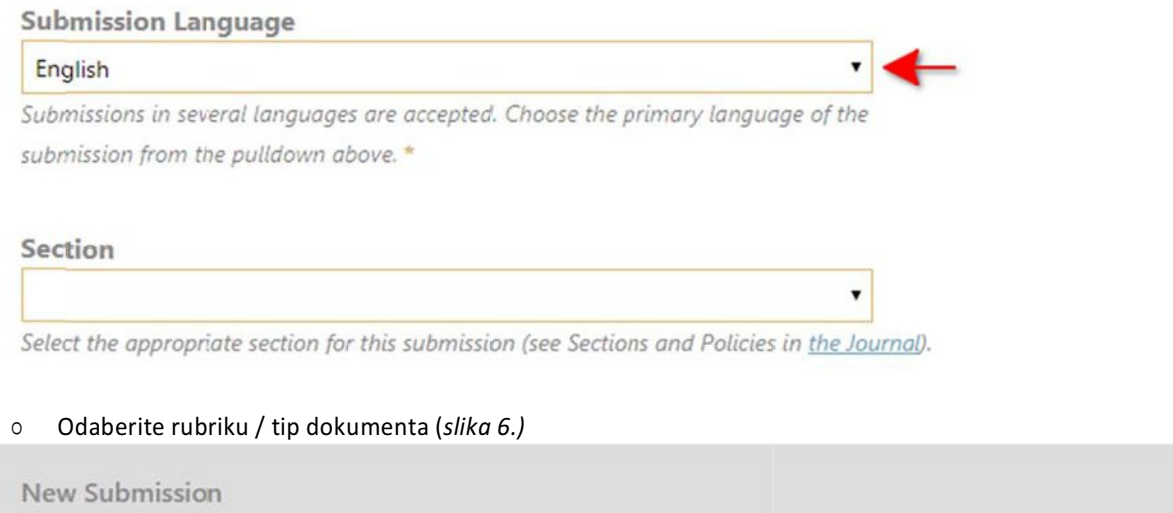

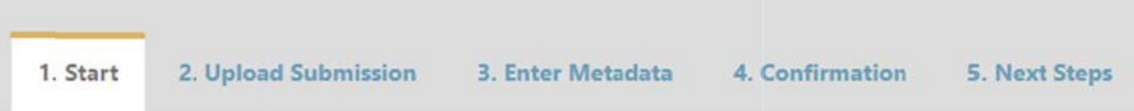

### **Submission Language**

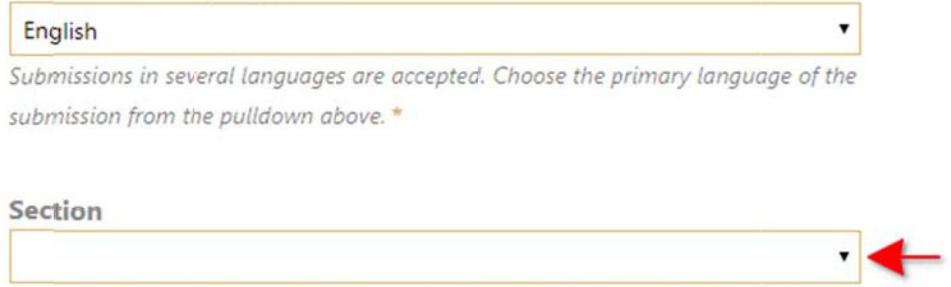

Select the appropriate section for this submission (see Sections and Policies in the Journal).

o Označite sve uslove za predaju rukopisa (slika 7.)

#### **Submission Requirements**

You must read and acknowledge that you've completed the requirements below before proceeding.

O The submission has not been previously published, nor is it before another journal for consideration (or an explanation has been provided in Comments to the Ed lor).

 $\Box$ The submission file is in OpenOffice. Microsoft Word, or RTF document file format.

 $\qquad \qquad \boxdot$ Where available, URLs for the references have been provided.

回 The text is single-spaced; uses a 12-point font; employs italics, rather than underlining (except with URL addresses); and all illustrations, figures, and tables are

- nt ed within the text at the appropriate points, rather than at the end.
- o The text adheres to the stylistic and bibliographic requirements outlined in the Author Guidelines.

#### Comments for the Editor

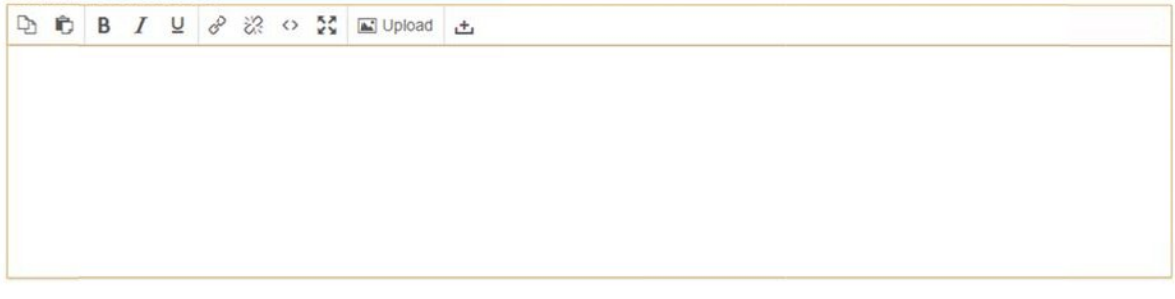

■ Yes, I agree to have my data collected and stored according to the privacy statement.

o Označite da ste saglasni sa izjavom o privatnosti i kliknite na dugme "Sačuvaj i nastavi"" (slika 8.)

#### **Submission Requirements**

You must read and acknowledge that you've completed the requirements below before proceeding.

The submission has not been previously published, nor is it before another journal for consideration (or an explanation has been provided in Comments to the Editor).

The submission file is in OpenOffice. Microsoft Word. or RTF document file format.

Where available, URLs for the references have been provided.

The text is single-spaced; uses a 12-point font; employs italics, rather than underlining (except with URL addresses); and all illustrations, figures, and tables are placed within the text at the appropriate points, rather than at the end.

The text adheres to the stylistic and bibliographic requirements outlined in the Author Guidelines.

#### Comments for the Editor

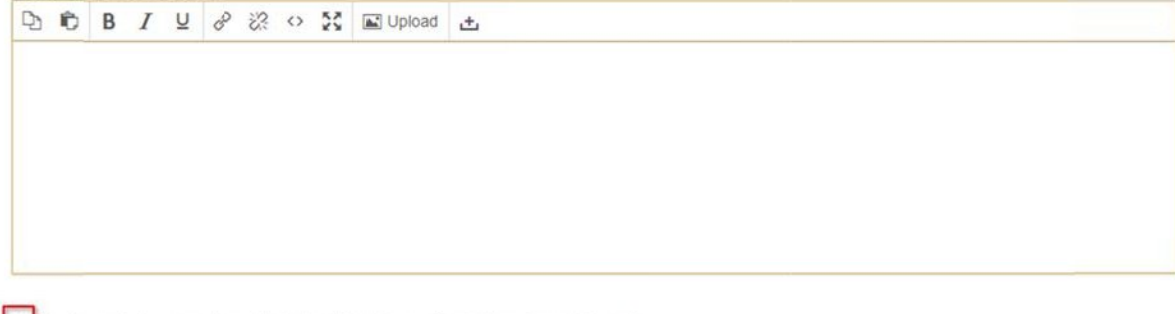

Yes, I agree to have my data collected and stored according to the privacy statement.

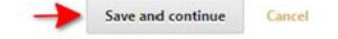

Save and continue Cancel

#### 2. Polaganje datoteke

o Odaberite komponentu rukopisa, postavite datoteku i kliknite na dugme ""Nastavi" (slika 9.)

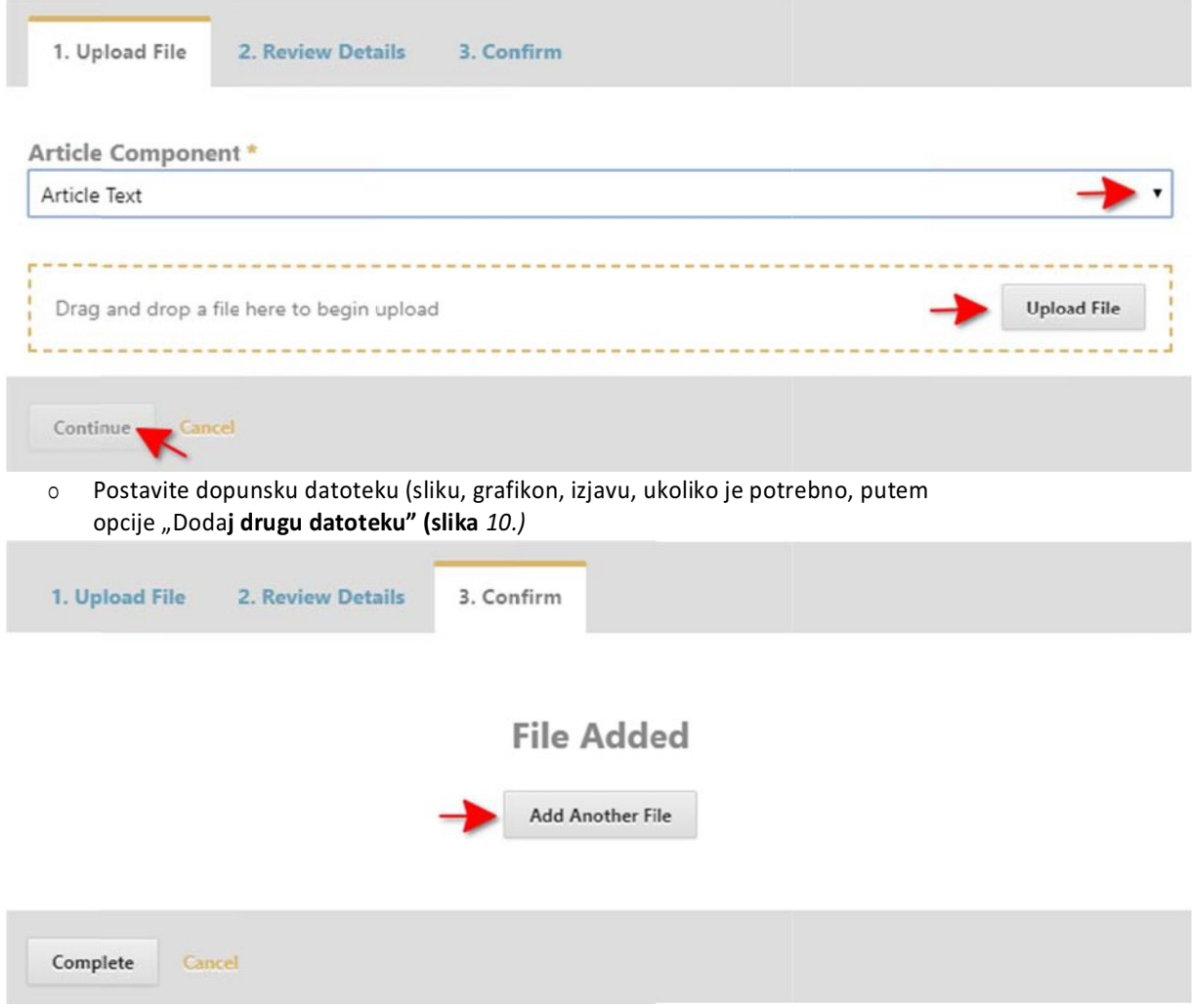

### 3. Unos metapodataka

o Unesite naslov rada na srpskom i engleskom jeziku (slika 11.)

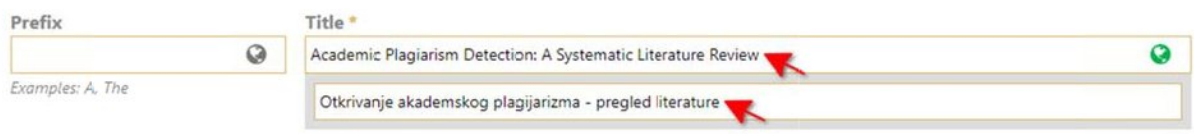

o Unesite sažetak na srpskom i engleskom jeziku (slika 12.)

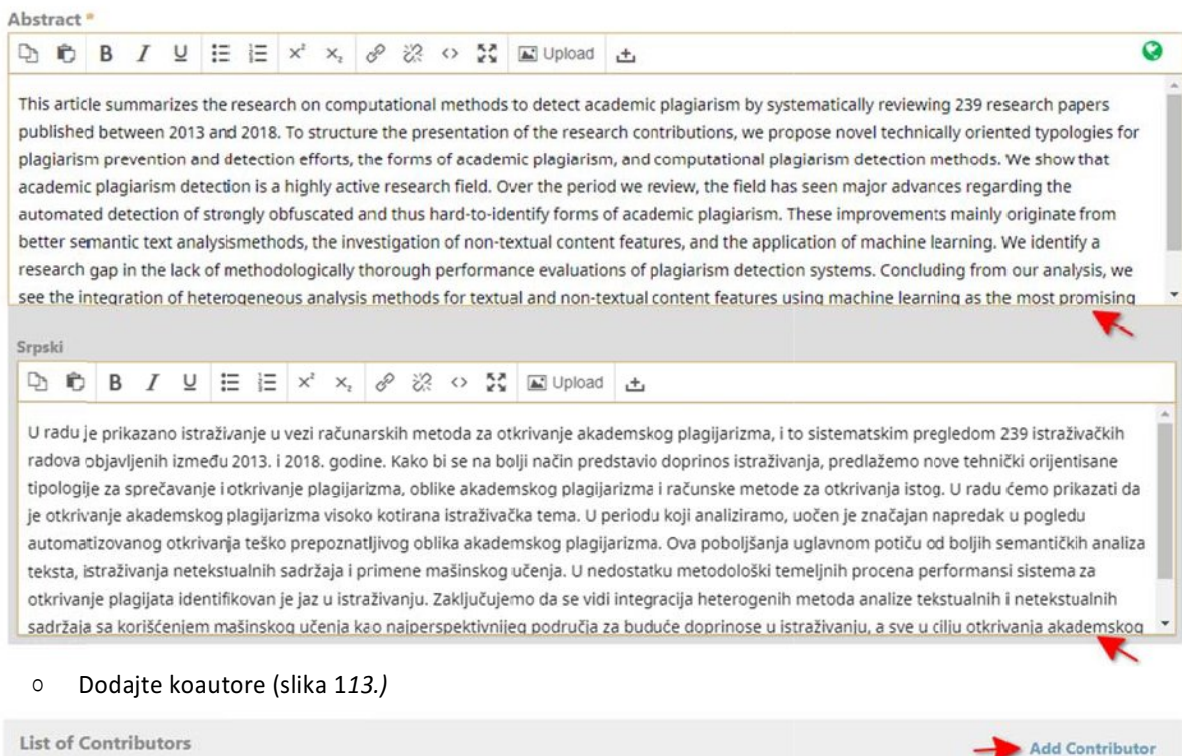

#### milan.milanovic@ceon.rs Unesite ključne reči na srpskom i engleskom jeziku, odvajajući ih enterom ili zapetom *(slika 14.)*  o

Role

Author

Primary Contact

ø

In Browse Lists

Q

 $E$ -mail

#### **Additional Metadata**

• Milan Milanović

#### Keywords

Name

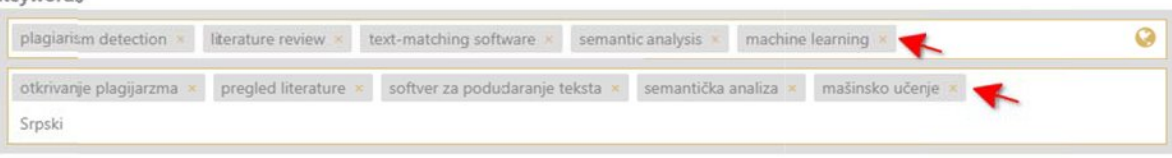

#### o Unesite reference svaku u novom redu, bez nabrajanja i sačuvajte metapodatke (slika *15.)*

#### References

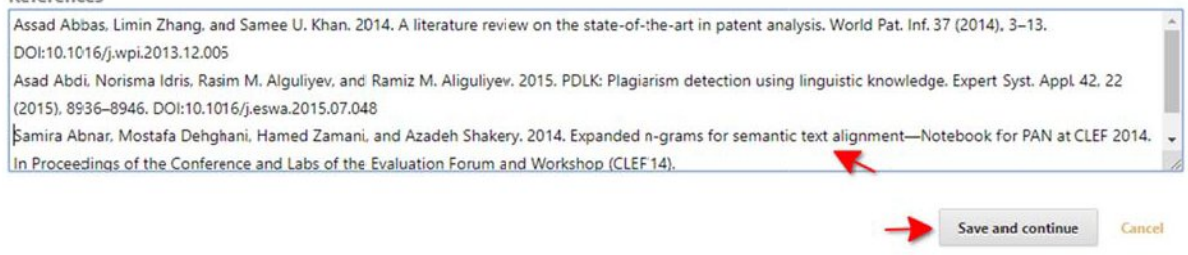

#### 4. Potvrda

o Završite sa prijavom rukopisa klikom na dugme "Završi prijavu rukopisa" *(slika 16.)* 

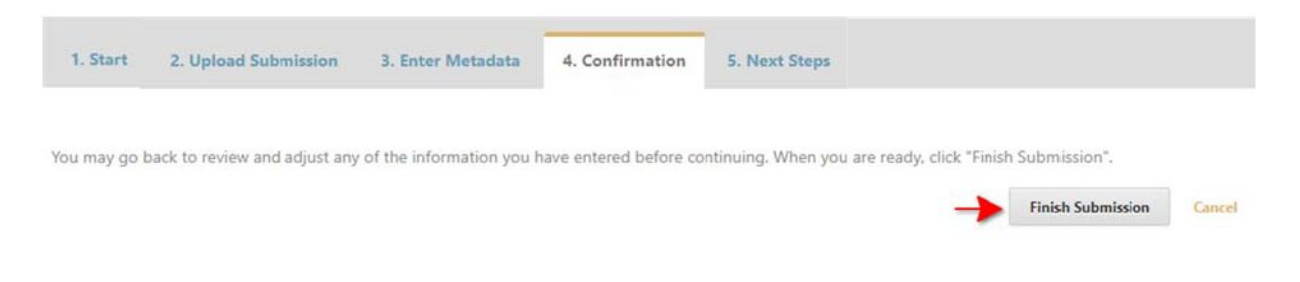

#### **izm Postavljanje izmenjene verzije za naredni krug recenzije**

1. Izmenjenu verziju rukopisa za naredni krug recenzije postavite u blok Izmenjen*e verzije put*em opcije "Postavi datoteku" (slika 17.*)* 

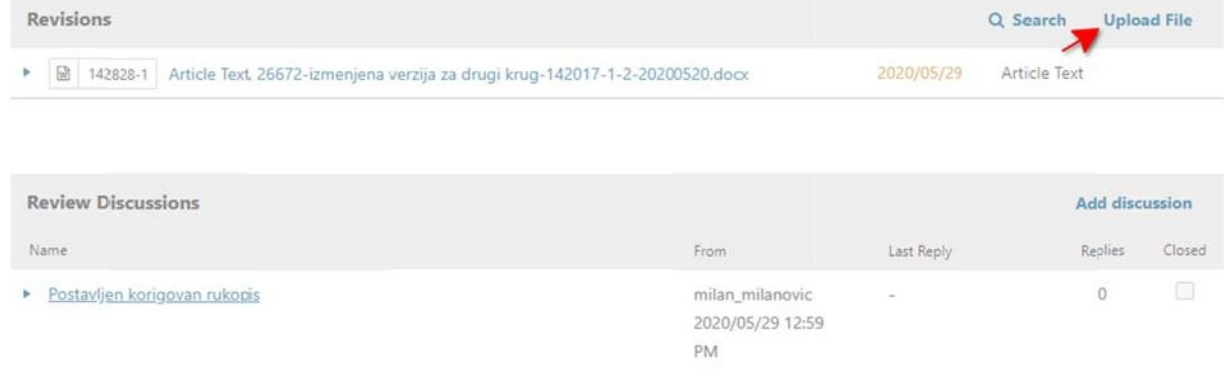

### 2. Po potrebi, pokrenite diskusiju sa urednikom (slika 18*.)*

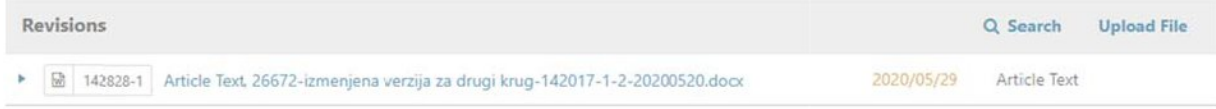

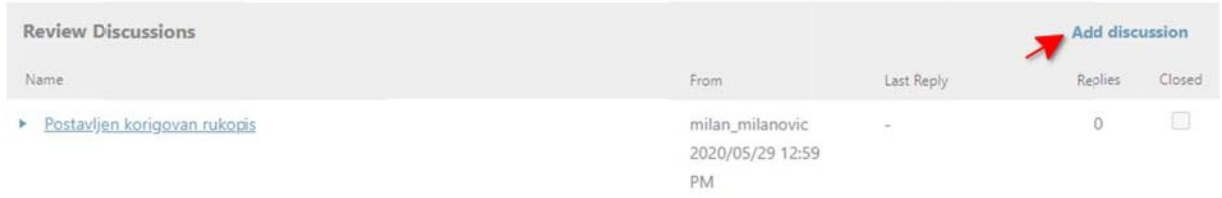

## **Diskusija sa lektorom**

Kada lektor pošalje lektorisanu verziju vašeg rukopisa na uvid i odobrenje:

1. Kliknite na naziv diskusije kako biste joj pristupili *(slika 19.)* 

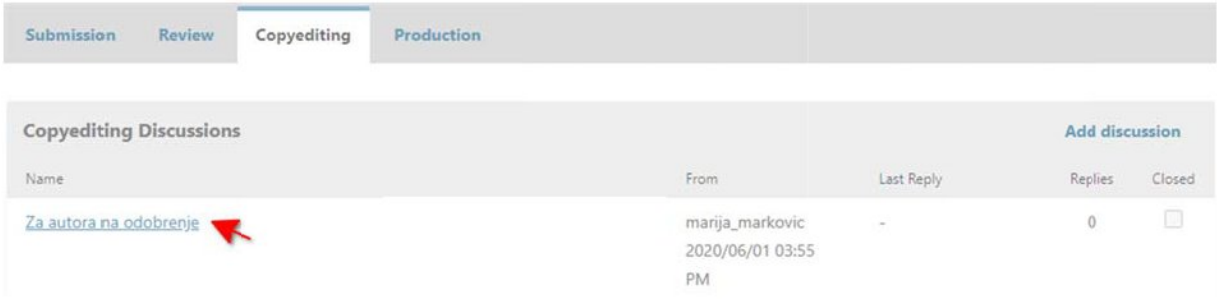

#### 2. Pregledajte lektorisani rukopis i odgovorite lektoru putem opcije "Dodaj poruku" (slika 20.)

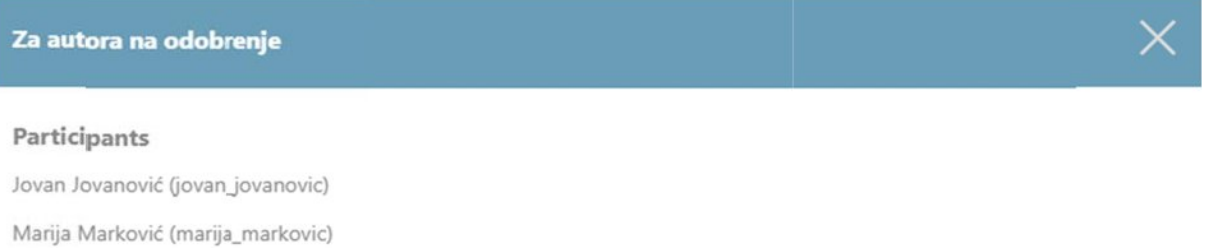

**Messages** Note

Poštovani, marija\_markovic 2020/06/01 03:55 Molim Vas za odobrenje lektorisane verzije Vašeg rukopisa... PM marija\_markovic, 26672-Tekst rukopisa-143166-lektorisano.docx

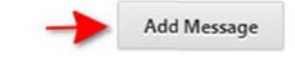

From

# **Za glavnog urednika**

Milan Milanović (milan\_milanovic)

### **Radni meni**

Moja zaduženja rukopisi koji se nalaze u uređivačkom postupku.

Nedodeljeno - rukopisi podneti časopisu, a kojima treba da se dodeli urednik, u slučajevima kada časopis ima više registrovanih urednika.

Aktivni -- svi aktivni i nedodeljeni rukopisi.

Arhiva - odbijeni i publikovani rukopisi.

Strelica u desnom okviru - dopunske informacije o rukopisu (statusi, odluke i sl.).

Filteri – pretraga rukopisa na osnovu faza uređivačkog postupka, rubrika časopisa i sl. (slika 21*.)* 

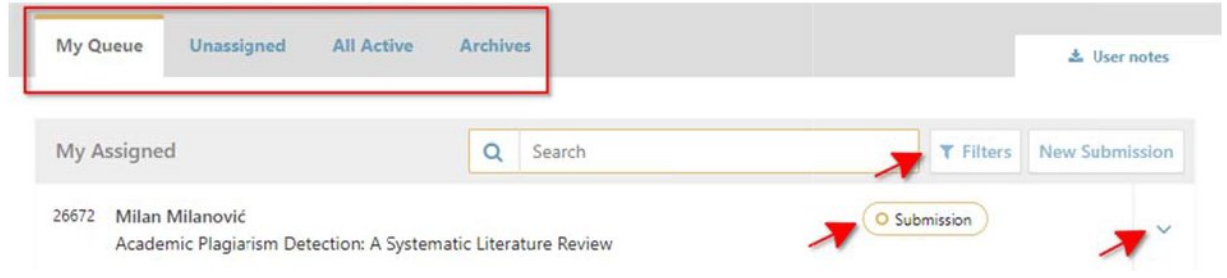

## **e Korisnici i ulog**

Pronađitte registrovane korisnike klikom na "Korisnici i uloge / Korisnici" u okviru upravljačkog menija sa leve strane (slika 22.)

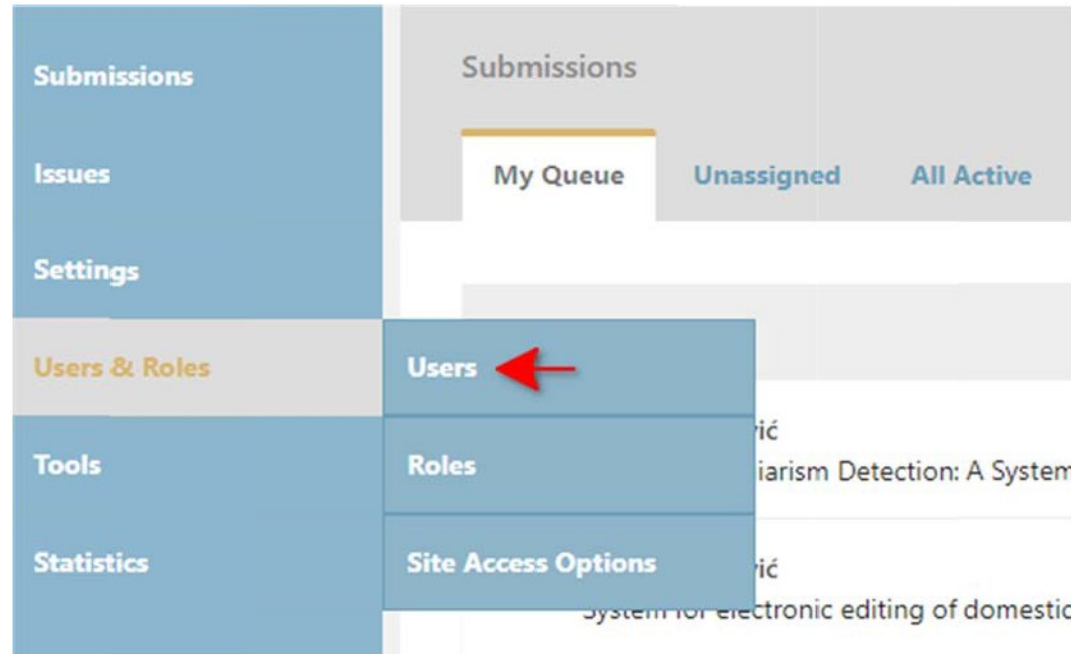

Kliknite na opciju "Traži" da biste pronašli:

- 1. Registrovane korisnike u vašem časopisu
	- o Odaberite odgovarajuću ulogu iz padajućeg menija ili ukucajte ime i prezime / mejl adrresu u polju za pretragu i kliknite na dugme "Traži" (slikaa 23.)

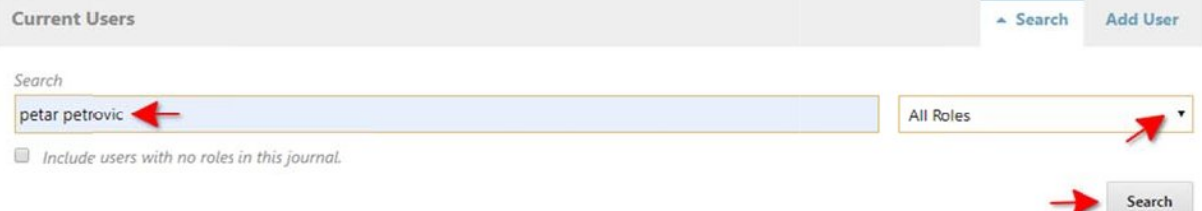

#### 2. Registrovane korisnike u drugim časopisim

o Ukucajte ime i prezime / mejl adresu u polju za pretragu, označite opciju ""Uključi i korisnike bez uloge u ovom časopisu" i kliknite na dugme "Traži" (slika 24.)

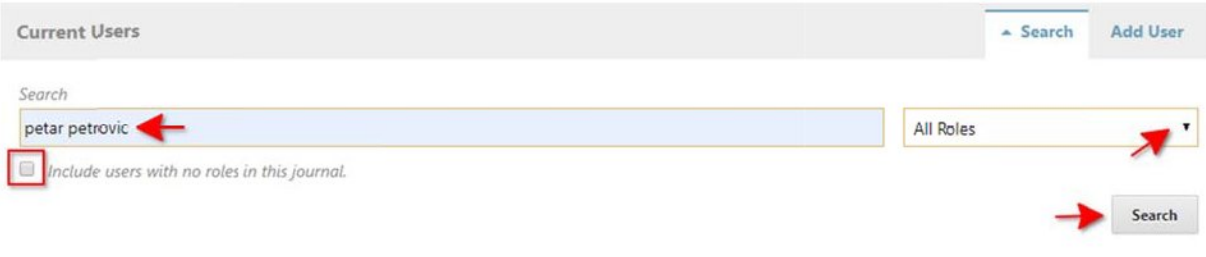

## **Dodela uredničkog zaduženja**

1. Ukoliko časopis ima više od jednog glavnog urednika u sistemu, neophodno je da se rukopisu dodeli urednik koji će da vodi uređivački postupak, putem opcije "Dodeli" u listi učesnika (slika 25.)

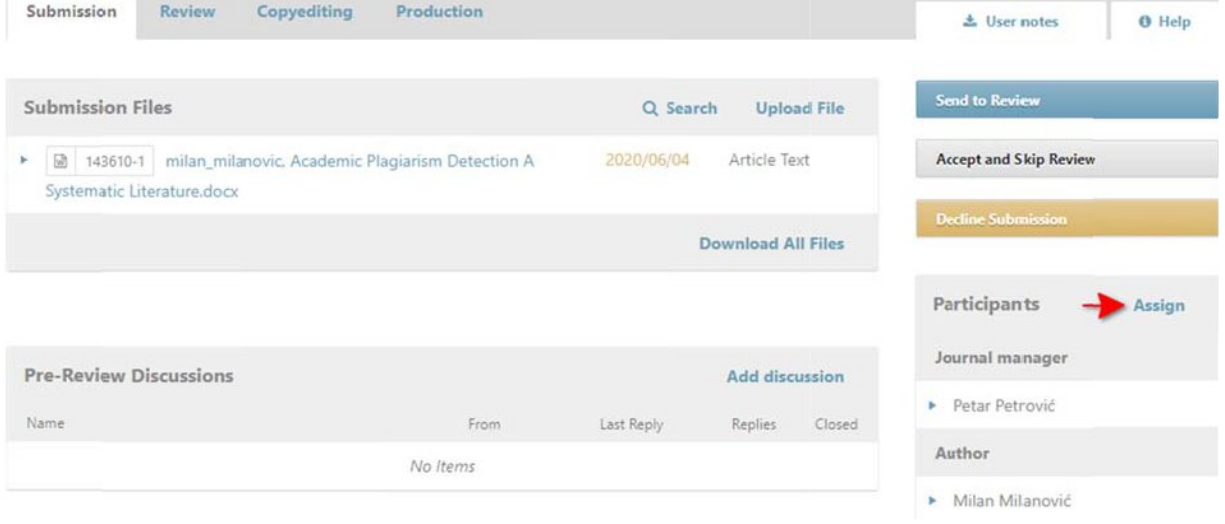

2. Iz padajućeg menija odaberite ulogu "Glaavni urednik"" ili "Urednik rubrike", pretražite sve registrovane urednike u vašem časopisu ii odaberite odgovarajućeg (slika 26.)

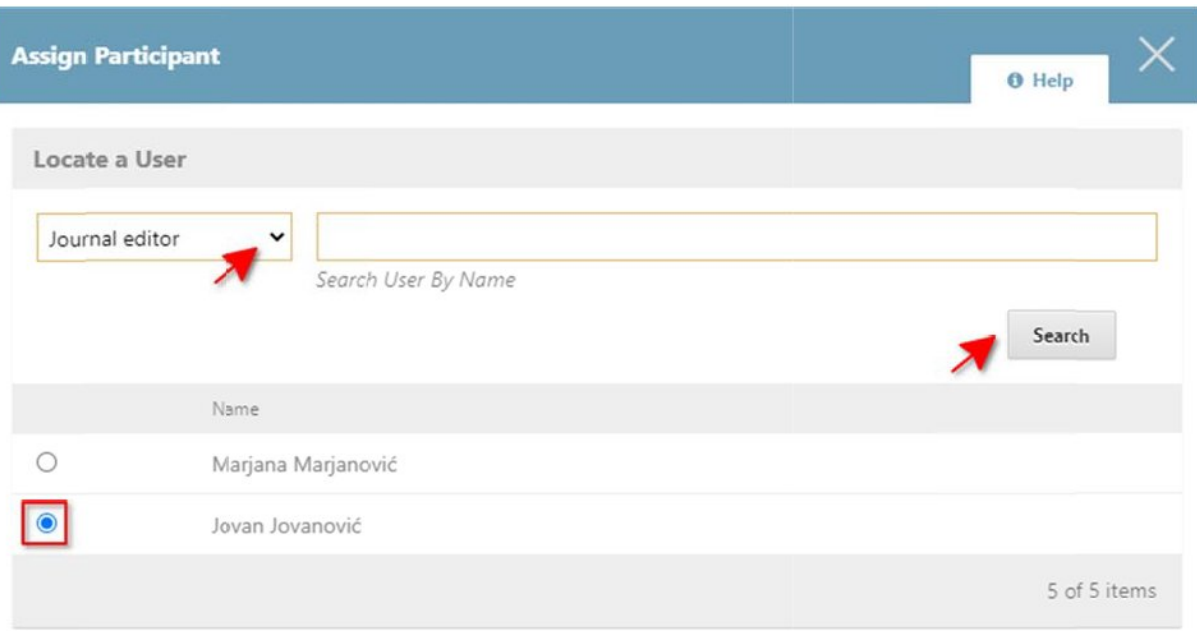

#### Assignment privileges

 $\Box$  This participant is only allowed to recommend an editorial decision and will require an authorised editor to record editorial decisions.

Choose a predefined message to use, or fill out the form below.

[jourofsome][ID 26912] Editorial Assignment

3. Iz padujećeg menija odaberite unapred pripremljeni obrazac e-pošte "Dodela uredničkog zaduženja" i pošaljite uredniku koji će voditi uređivački postupak *(slika 27.)* 

 $\checkmark$ 

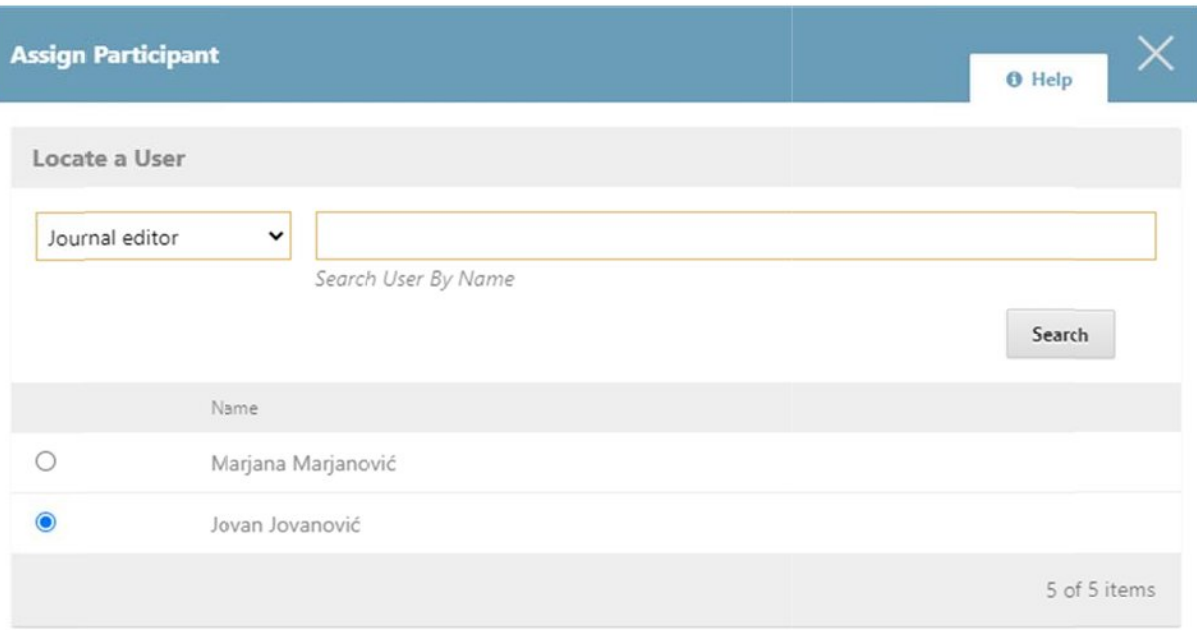

#### Assignment privileges

□ This participant is only allowed to recommend an editorial decision and will require an authorised editor to record editorial decisions.

Choose a predefined message to use, or fill out the form below.

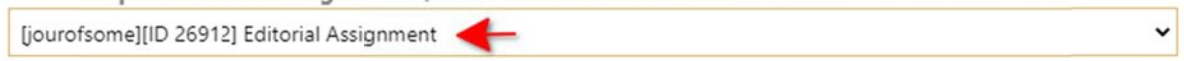

## Postavvljanje izmenjene verzije za recenziju (uklanjanje lične identifikacije iz **Worda)**

- 1. Pre nego što pošaljete rukopis na proveru na plagijarizam i recenziju, uklonite ličnu identifikaciju autora iz originalne datoteke
- 2. Izmenjenu verziju postavite putem opcije "Postavi datoteku" u okviru faze ""Pregled" (slika 28.)

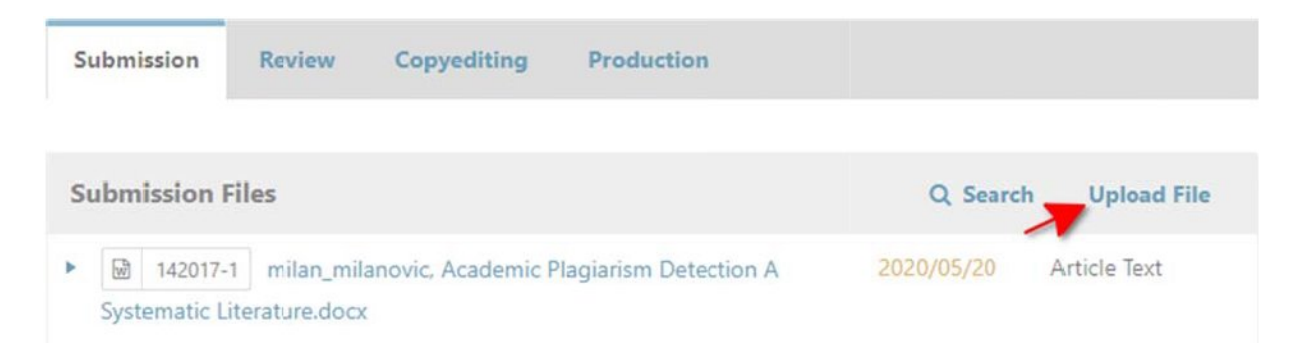

## **Recennzija**

### **sa Postupak provere rukopis na plagiijarizam**

1. U okviru uredničkih odluka u desnom okviru radnog menija, prebacite rukopis u fazu - "Reecenzija" i pokrenite postupak provere rukopisa na plagijarizam klikom na dugme "Pošaljji na recenzijju" (slika *29.)* 

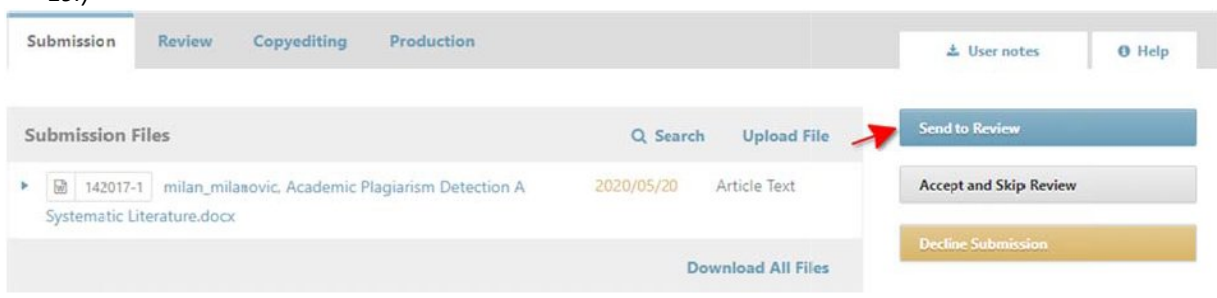

Napomenna: Izveštaj o *plagijarizmu se dobija u roku od 24 sata.* 

#### **Dodela recenzenata**

**Review Files** 

Nakon dobijenog izveštaja o plagijarizmu, dodelite recenzente putem opcije "Dodeli recenzenta" (slika *30.)* 

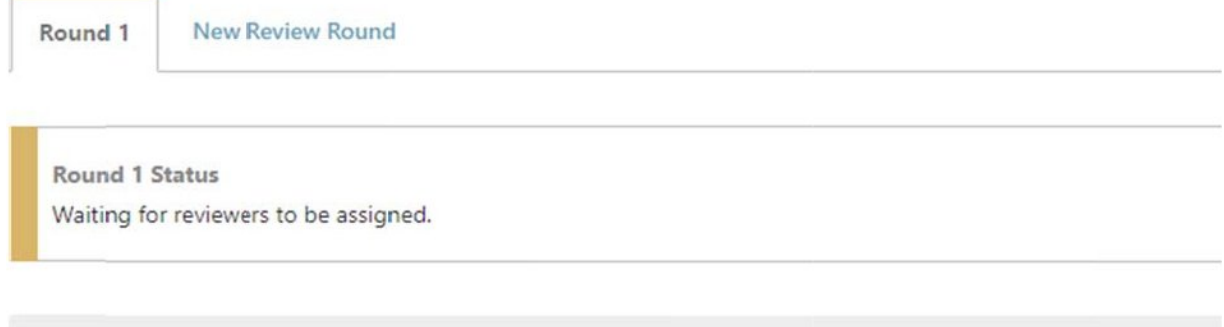

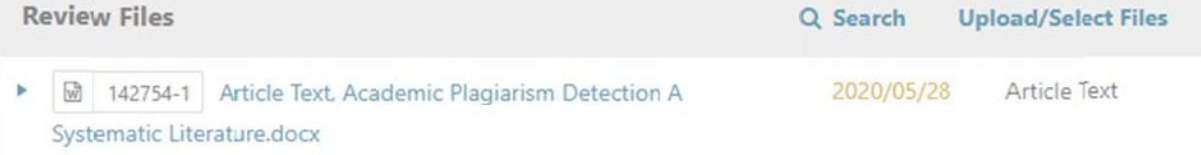

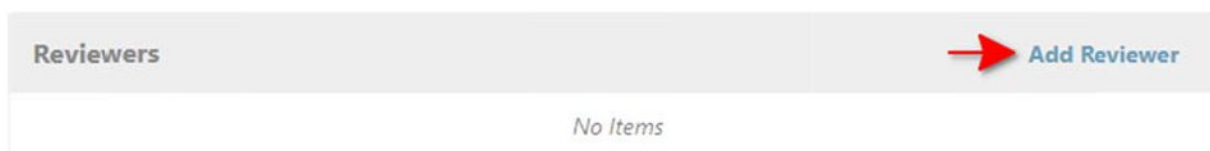

Dodelite recenzenta na jedan od tri načina (sl*ika 31.):* 

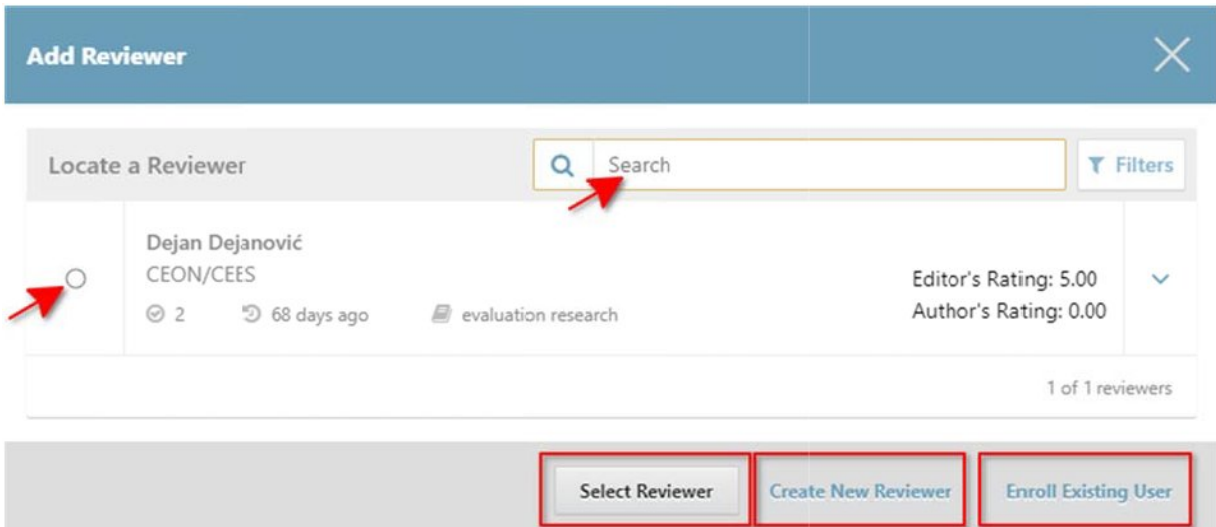

- 1. "Odaberi recenzenta" odaberite i dodelite recenzenta sa spiska registrovanih recenzenata u svom časopisu
- 2. "Kreiraj novog recenzenta" kreirajte korisnički nalog recenzentu koji nije registrovan u sistemu i dodelite mu/joj recenzentsko zaduženje
- 3. "Registruj postojećeg korisnika" pretražite bazu već registrovanih recenzenta u sistemu i dodelite mu//joj recenzentsko zaduženje

#### **Otkazivanje recenzenata**

Otkažite recenzenta u dva koraka (slika 32.):

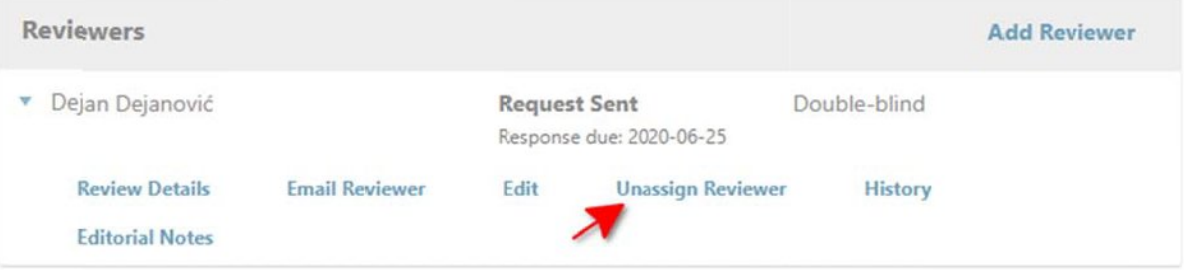

Rating reviewers is obligatory and a condition for making Editors' Decisions. Ratings are not available to the reviewers. They are intended exclusively for the Editorial board in selecting reviewers for new papers, as well as for the Assessment Board in awarding reviewers.

- 1. Kliknite na plavu strelicu uz ime i prezime recenzenta
- 2. U okviru podmenija kliknite na opciju "Otkaži receenzenta"

### **Ocena recenzenata**

#### Ocenite recenzenta u tri koraka:

1. Pročitajte recenziju i potvrdite preporuku recenzenta klikom na opciju "Pročitaj recenziju" (slika *33.)* 

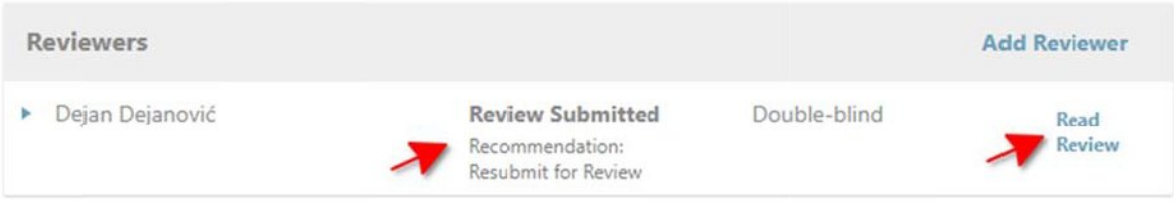

Rating reviewers is obligatory and a condition for making Editors' Decisions. Ratings are not available to the reviewers. They are intended exclusively for the Editorial board in selecting reviewers for new papers, as well as for the Assessment Board in awarding reviewers.

#### 2. Zahvalite recenzentu za izrađenu recenziju putem opcije "Zahvali recenzentu" (slika 3*4.)*

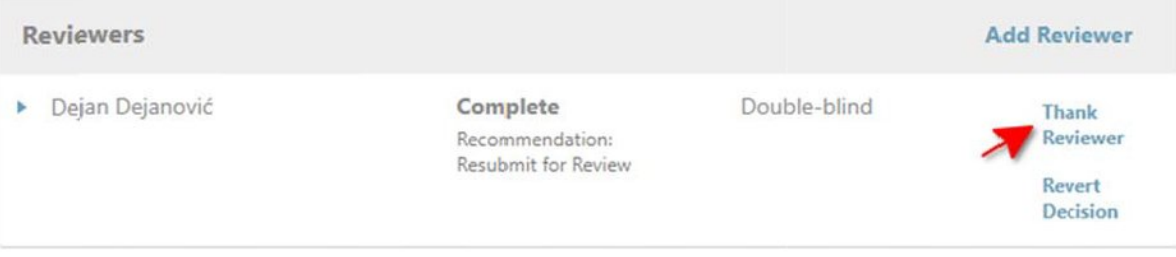

Rating reviewers is obligatory and a condition for making Editors' Decisions. Ratings are not available to the reviewers. They are intended exclusively for the Editorial board in selecting reviewers for new papers, as well as for the Assessment Board in awarding reviewers.

#### 3. Popunite kratak upitnik o kvalitetu reecenzije putem opcije "Ocena recenzenta" (slika 35.)

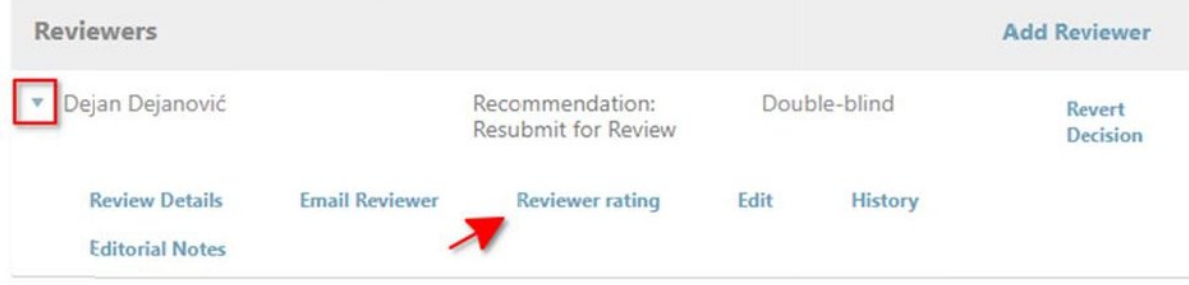

Rating reviewers is obligatory and a condition for making Editors' Decisions. Ratings are not available to the reviewers. They are intended exclusively for the Editorial board in selecting reviewers for new papers, as well as for the Assessment Board in awarding reviewers.

### **"Objaviti uz predložene izmene" i pokretanje novog kruga recenzije**

1. Da biste pokrenuli novi krug recenzije, potrebno je da kliknete na dugme "Objjaviti uz predložene izmene" u okviru uredničkih odluka u desnom okviru radnog menija (slika 36.)

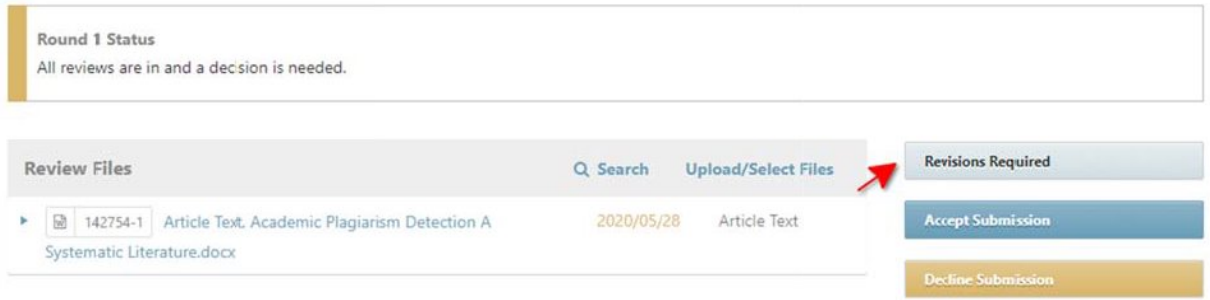

2. Nakon odluke izaberite opciju "Izmene će se razmatrati u novom krugu recenzije" (slika 37.)

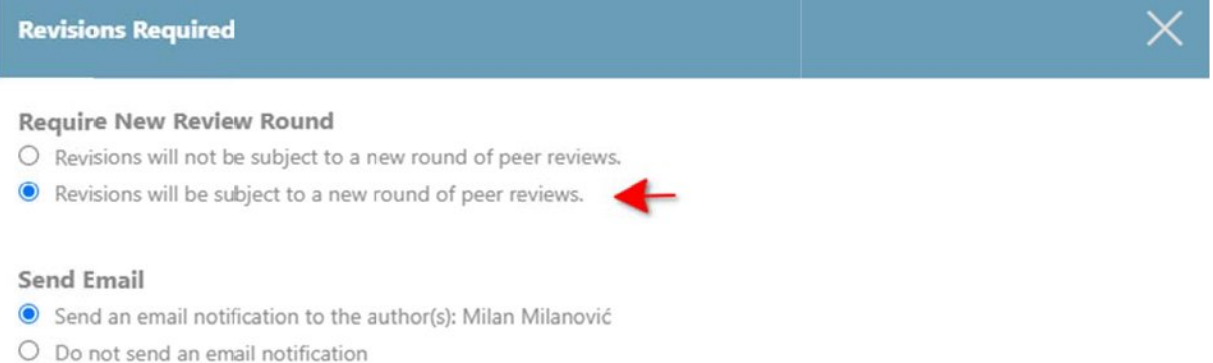

3. Uvezite recenzije u telo mejla klikom na opciju "Uvezi recenzije" i odaberite datoteku za autora, ukoliko ju je recenzent postavio (slika 38.*)* 

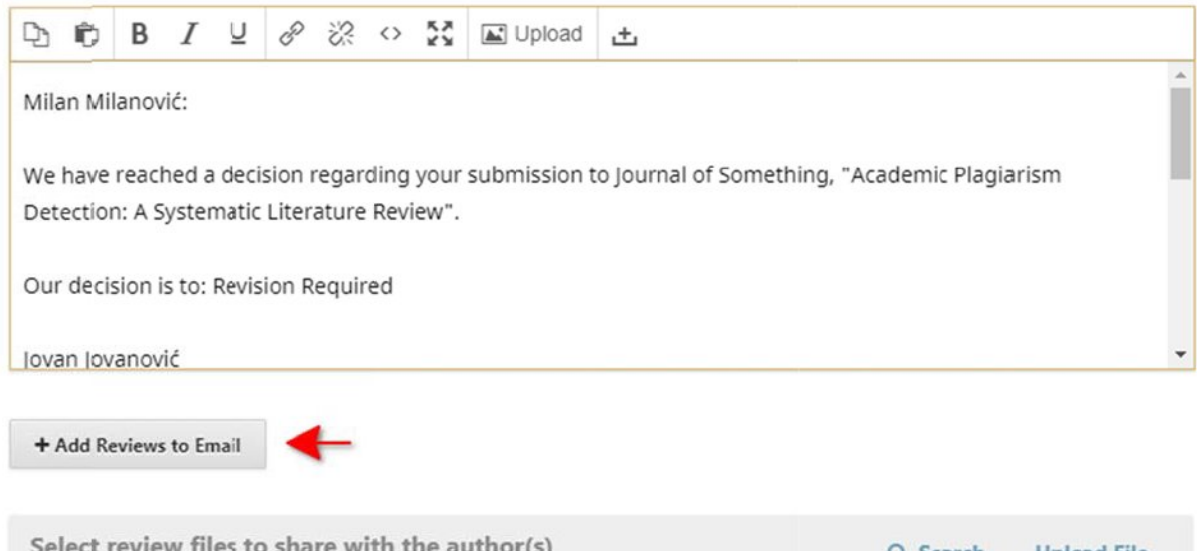

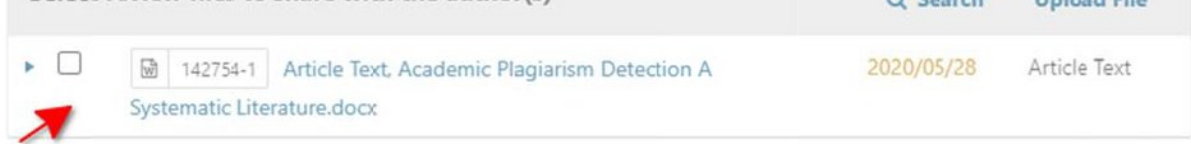

Record Editorial Decision Cancel

4. Sačuvajte odluku uredništva (slika 39.)

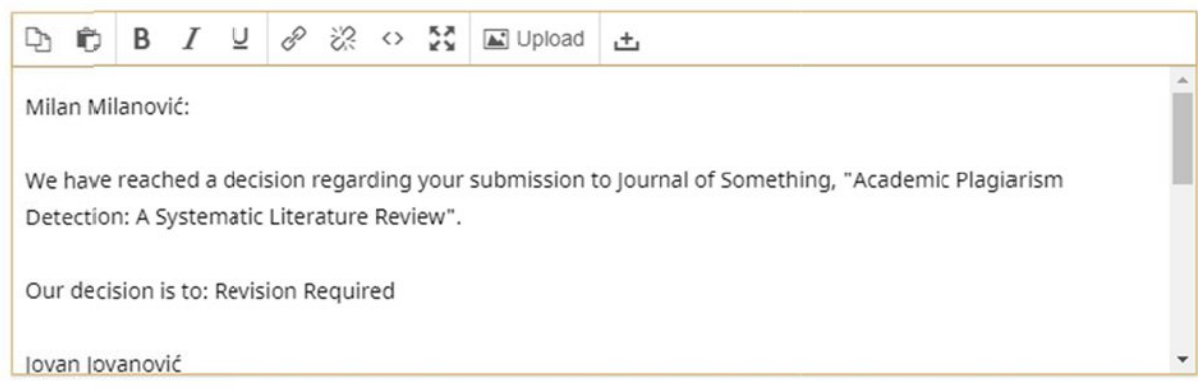

+ Add Reviews to Email

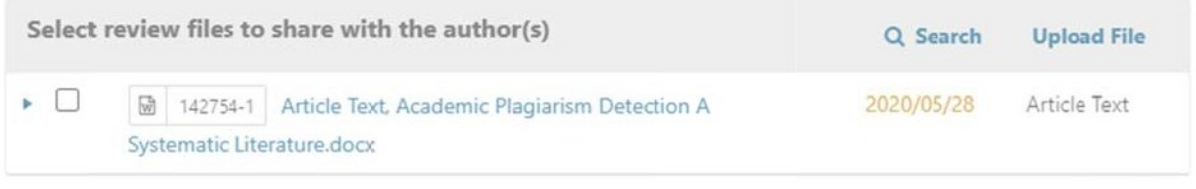

Record Editorial Decision Cancel

### 5. Kada autor postavi izmenjenu verziju rukopisa pokrenite novi krug recenzije klikom na "Novi krug recenzije" (slika *40.)*

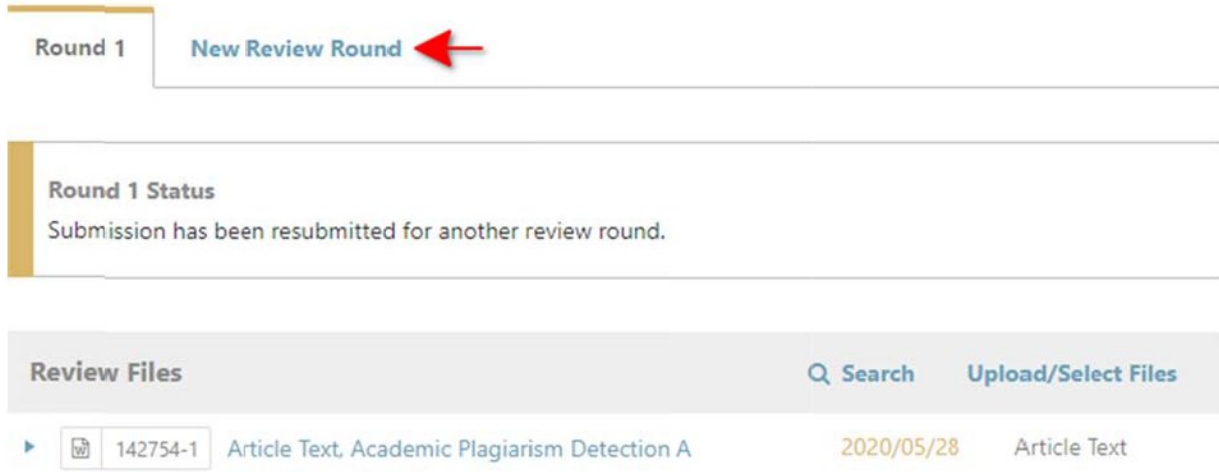

Systematic Literature.docx

6. Odaberite izmenjenu verziju rukopisa i kliknite na dugme "Pokreni novi krug recenzije" (slika 41.)

**New Review Round** 

You are about to create a new review round for this submission. Files that have not been used in other review rounds are listed below.

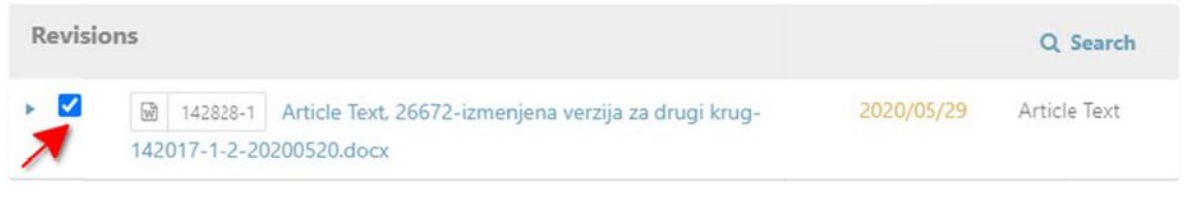

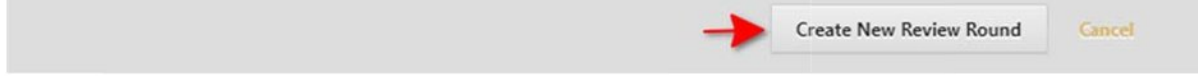

7. Dodelite recenzente na jedan od tri načina (linkovati postupak).

#### **izmena Donošenje uredničke odluke "Objaviti bez**

- 1. Ukoliko se rad objavljuje bez izmena nakon prvog kruga recenzije:
	- o U okviru uredničkih odluka u desnom okviru radnog menija, kliknite na dugme "Objaviiti bez izmena" (slik*a 42.)*

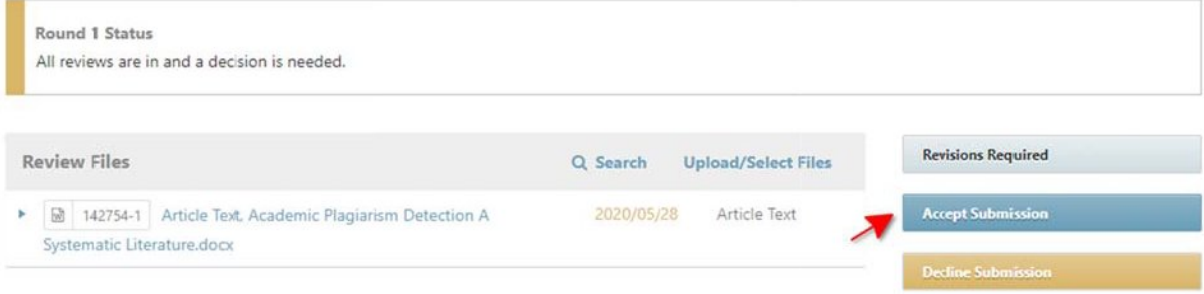

- o Uvezite recenzije u telo mejla klikom na opciju "Uvezi recenzijje"
- o Odaberite daatoteku koja treba da se pošalje u sledeću fazu – ""Lektura" i sačuvajte odluku uredništva (*slika 43.)*

**Accept Submission** 

Select the files you would like to forward to the Copyediting stage.

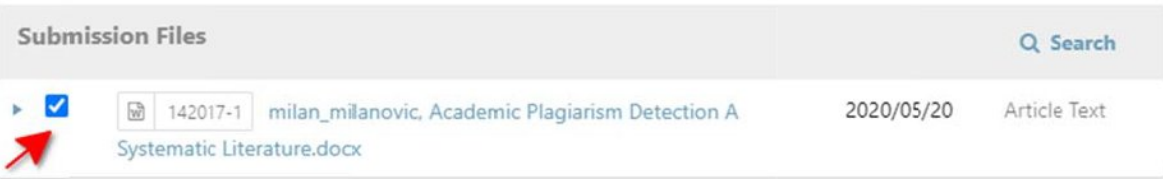

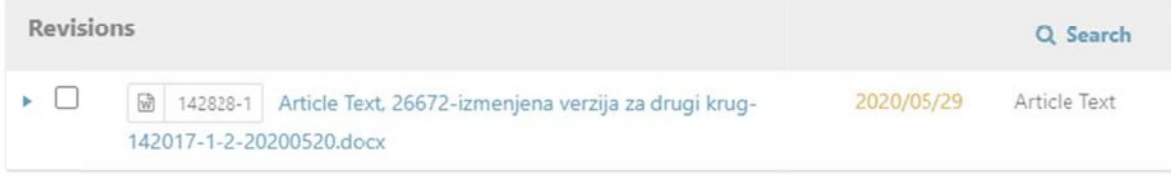

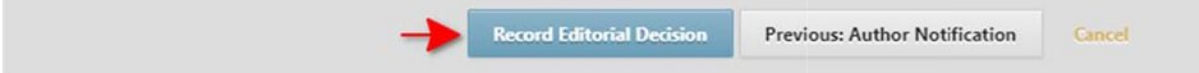

2. Ukoliko se rad objavljuje bez izmena nakon drugog kruga recenzije:

o Preuzmite autorovu izmenjenu verziju rukopisa i postavite je u blok Izmenj*ene verzije* opcijom "Postavi datoteku" (slika *44.)* 

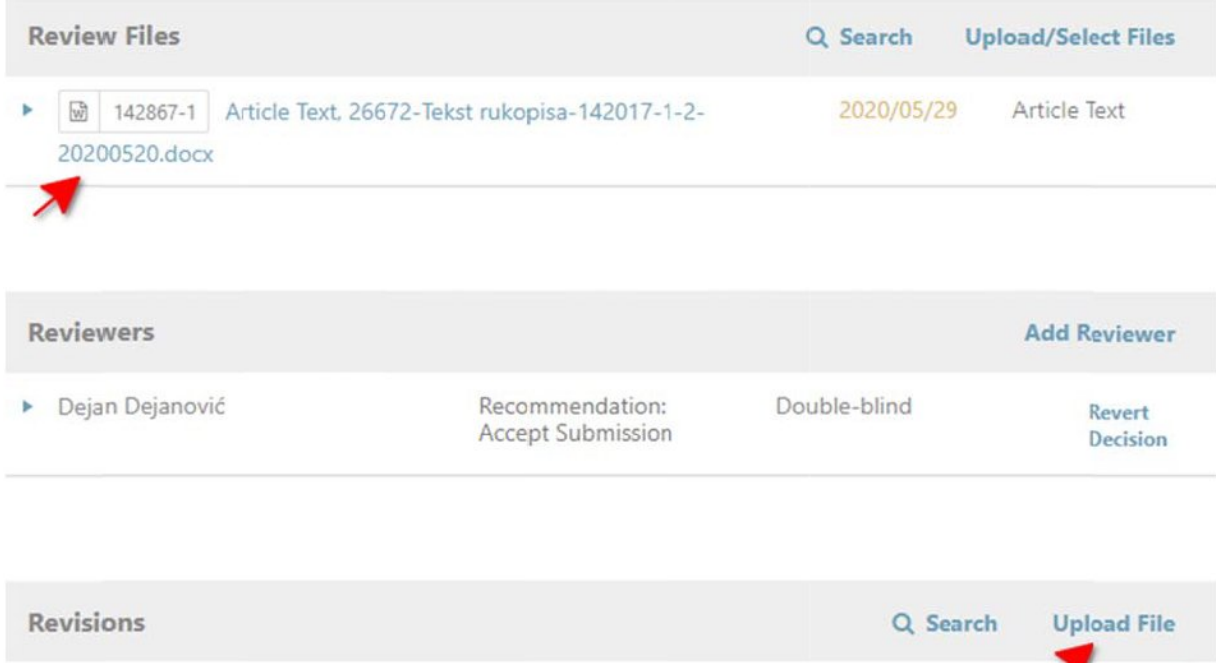

No Files

o U okviru uredničkih odluka u desnom okviru radnog menija, kliknite na dugme "Objaviiti bez izmena" (slik*a 45.)* 

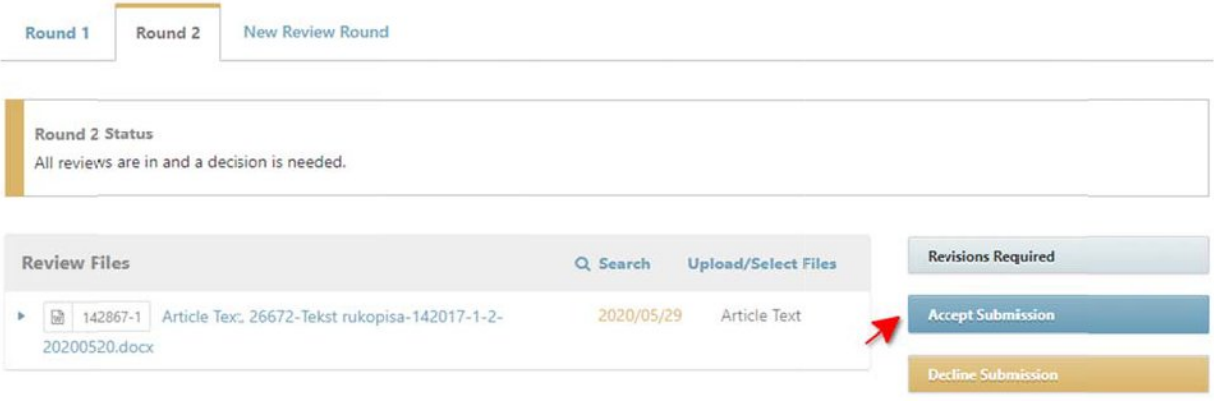

- o Uvezite recenzije u telo mejla klikom na opciju "Uvezi recenzijje"
- o Odaberite datoteku koja treba da se pošalje u sledeću fazu ""Lektura" i saačuvajte odluku uredništva (*slika 46.)*

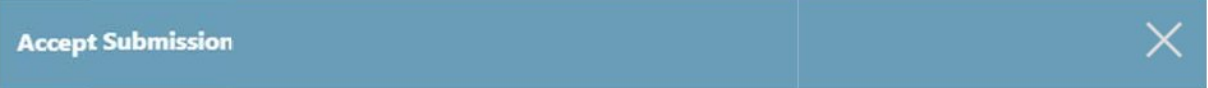

Select the files you would like to forward to the Copyediting stage.

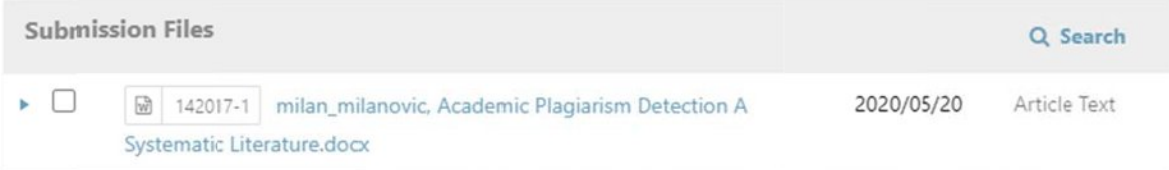

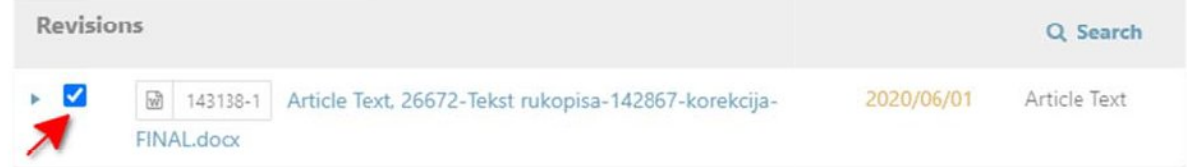

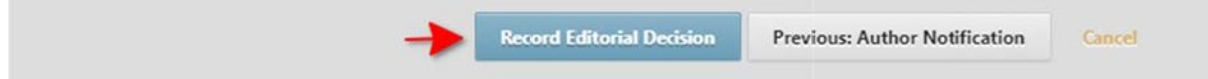

## **Lektura**

<sup>1.</sup> Dodelite lektora putem opcije "Dodeli" u listi učesnika (slika 47.)

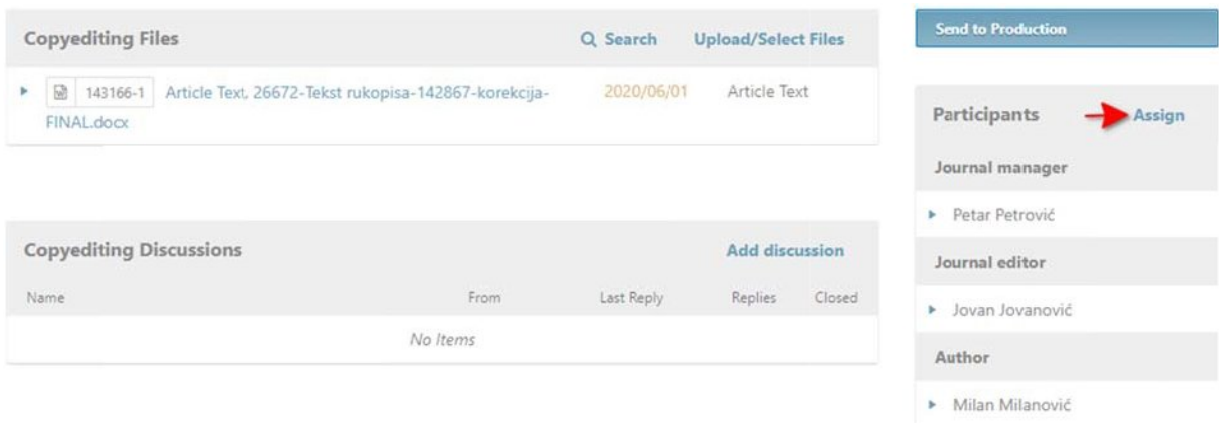

2. Iz padajućeg menija odaberite ulogu "Lektor", pretražite sve registrovane lektore u vašem časopisu i odaberite odgovarajućeg (slik*a 48.)* 

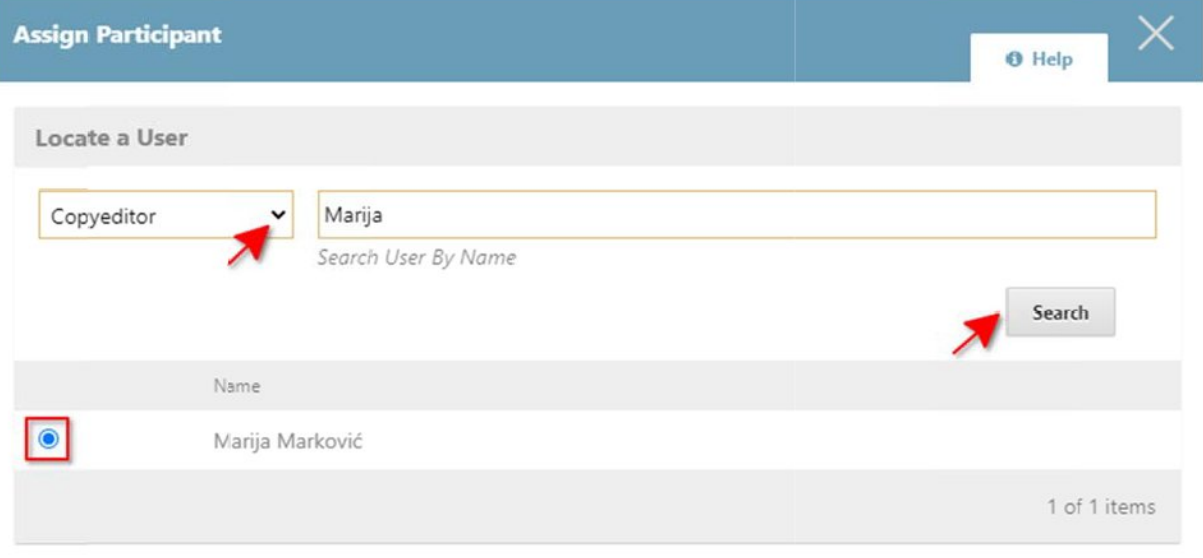

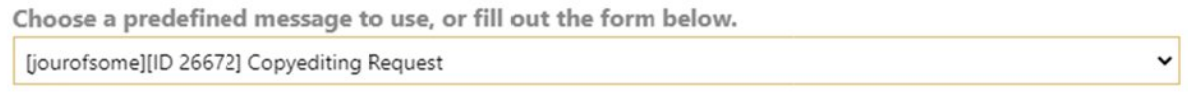

3. Iz padujećeg menija odaberite unapred pripremljeni obrazac e-pošte "Molba za lekturu" i pošaljite lektoru zahtev za izradu lekture (slika 49.)

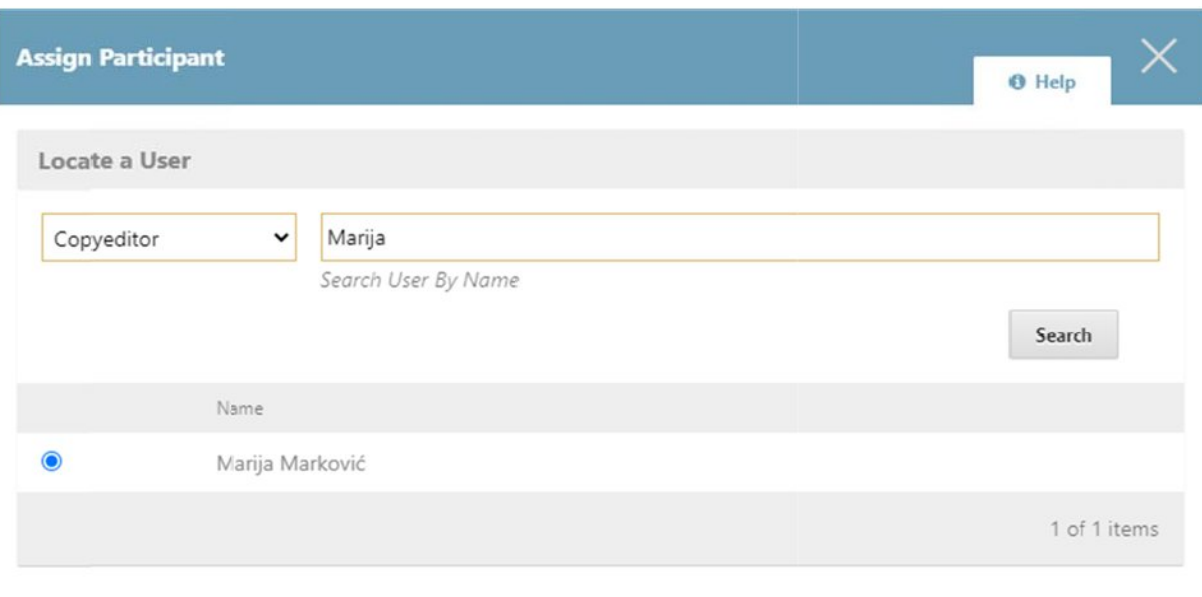

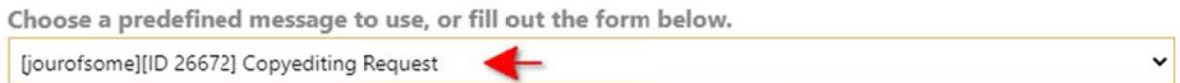

## **Produkcija**

1. U fazi - "Lektura"" kliknite na dugme "Pošalji na produkciju" u okviiru uredničkiih odluka u desnom okviru radnog menija (slika *50.)* 

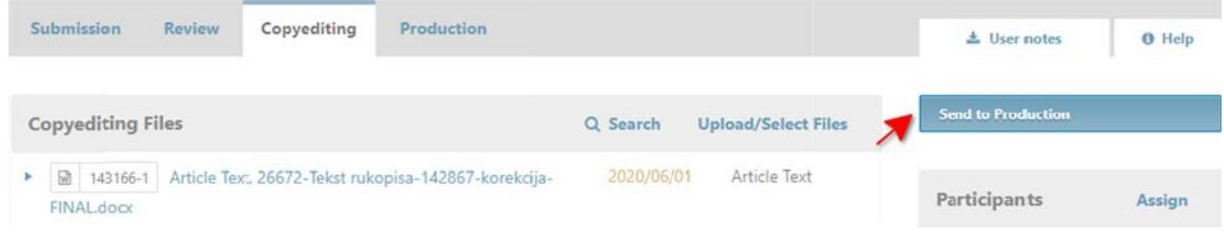

2. Odaberite rukopis za produkciju i sačuvajte odluku uredništva (slik*a 51.)* 

**Send to Production** 

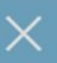

Select the files you would like to forward to the Production stage.

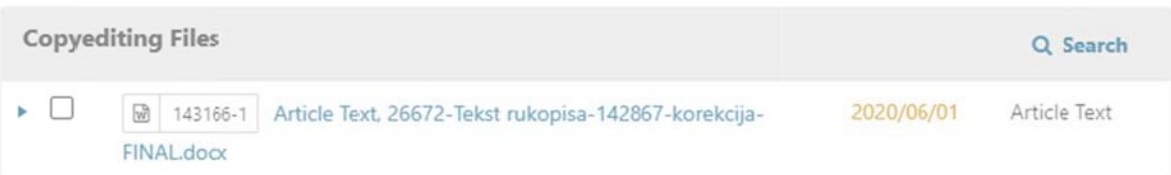

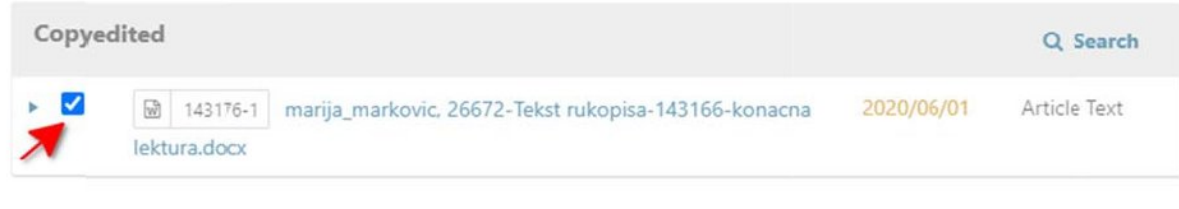

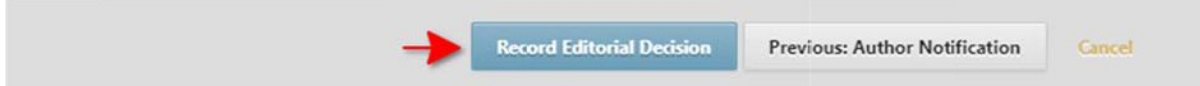

## **Prelom**

Pre nego što pošaljete zahtev za izradu preloma grafičkom uredniku, kreirajte budući broj i rasporedite rukopis u isti, kako bi se generisala DOI oznaka.

Prateći korake, pošaljite zahtev za izradu preloma grafičkom uredniku:

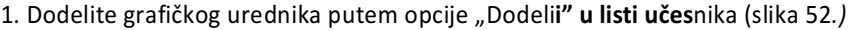

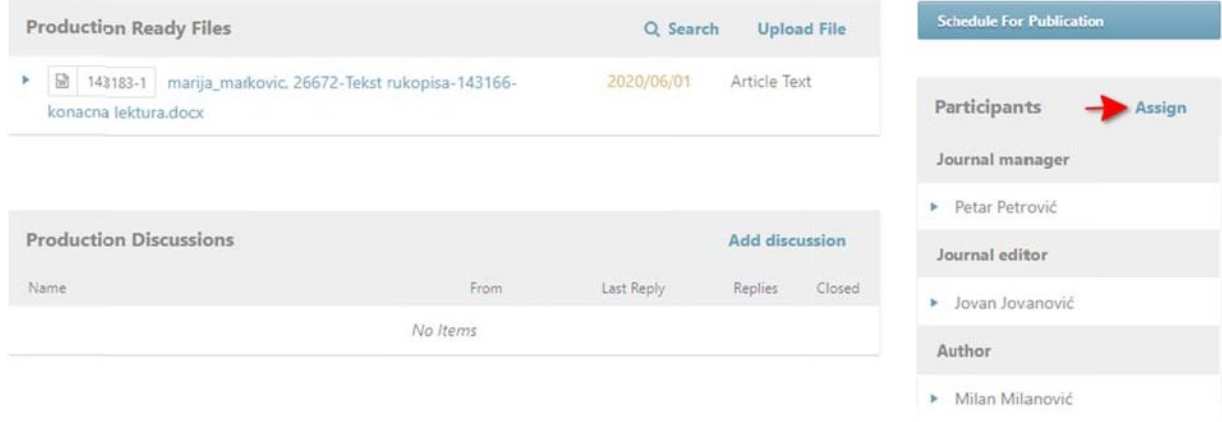

2. Iz padajućeg menija odaberite ulogu ""Grafički urednik", pretražite sve registrovane grafičke urednike u vašem časopisu i odaberite odgovarajućeg (slika 53*.)* 

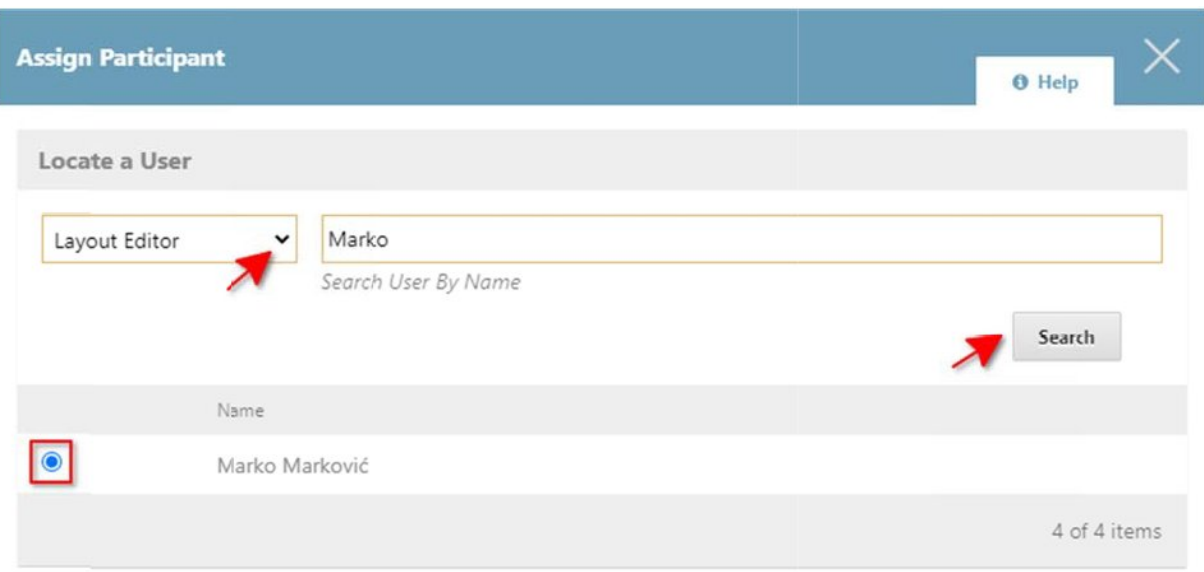

Choose a predefined message to use, or fill out the form below.

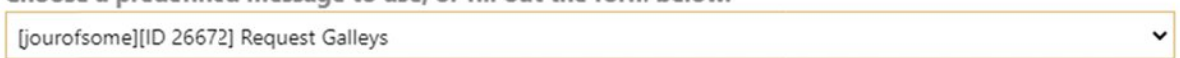

3. Iz padujećeg menija odaberite unapred pripremljeni obrazac e-pošte "Molba za prelom" i pošaljite grafičkom uredniku zahtev (*(slika 54.)* 

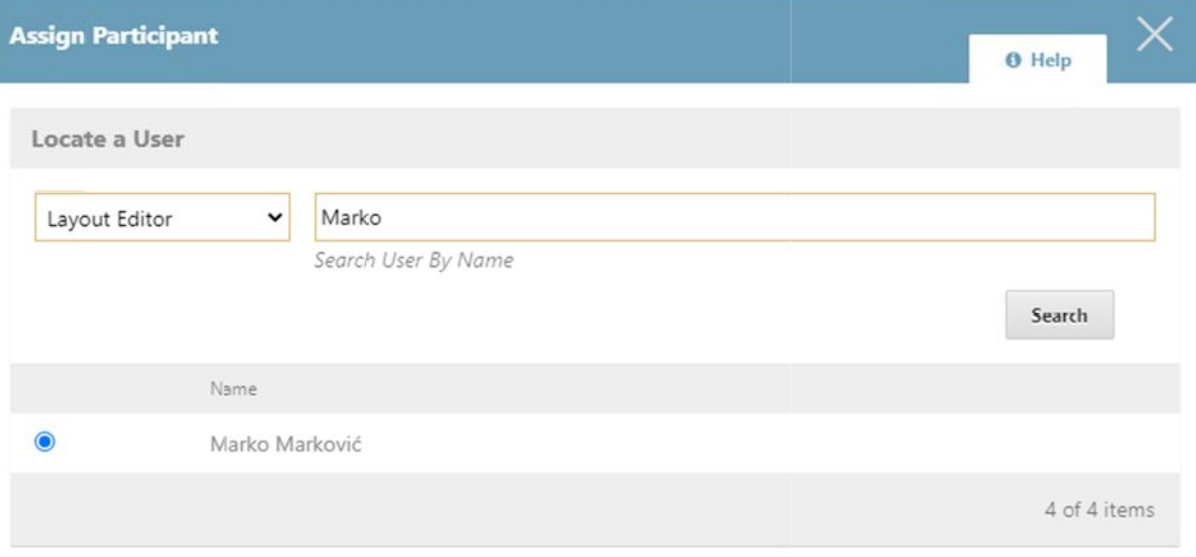

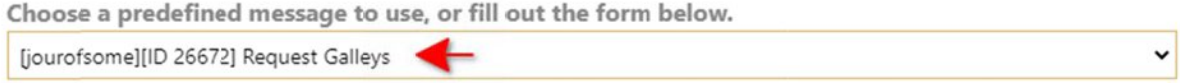

### **Korektura**

Nakon štto grafički urrednik postavi prelom, pošaljite korektoru zahtev za izradu korekture:

### 1. Dodelite korektora putem opcije "Do**deli" u listi** učesnika (slik*a 55.)*

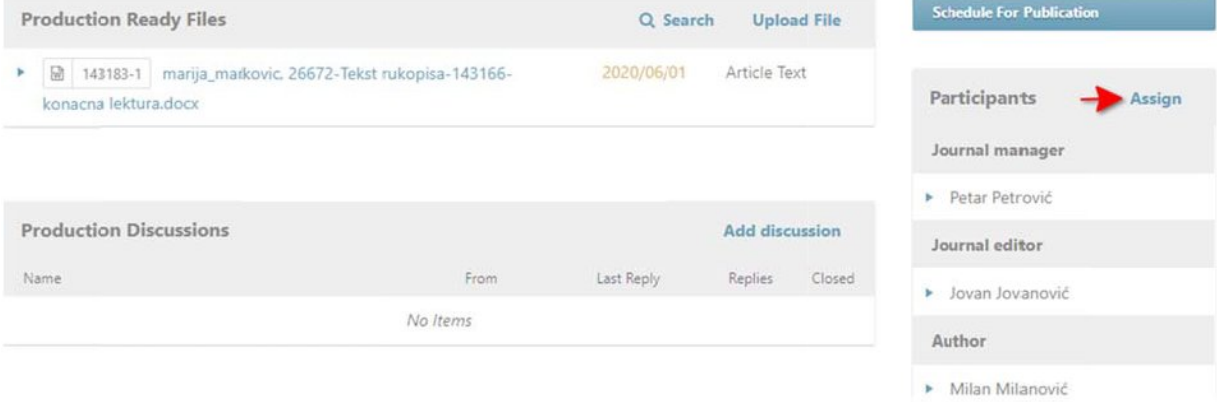

2. Iz padajućeg menija odaberite ulogu ""Korektor", pretražite sve registrovane korektore u vašem časopisu i odaberite odgovarajućeg (*slika 56.)* 

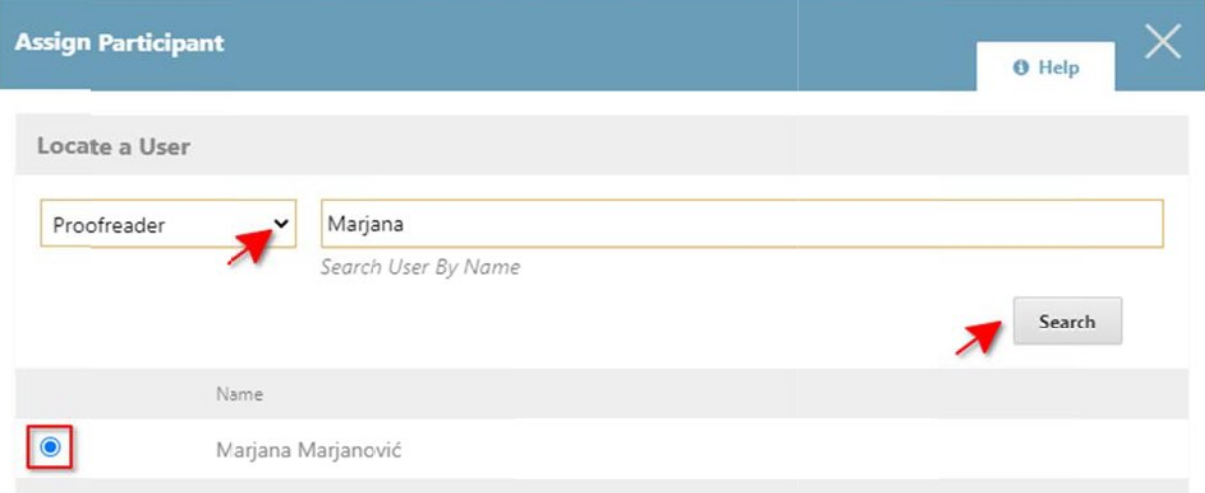

3. Pokrenite diskusiju sa korektorom klikom na opcijju "Dodaj diskusiju" (slika 57.)

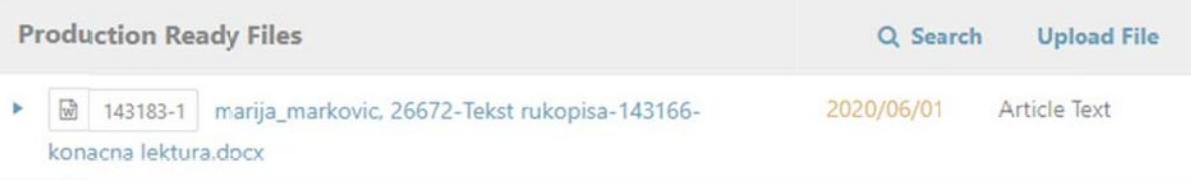

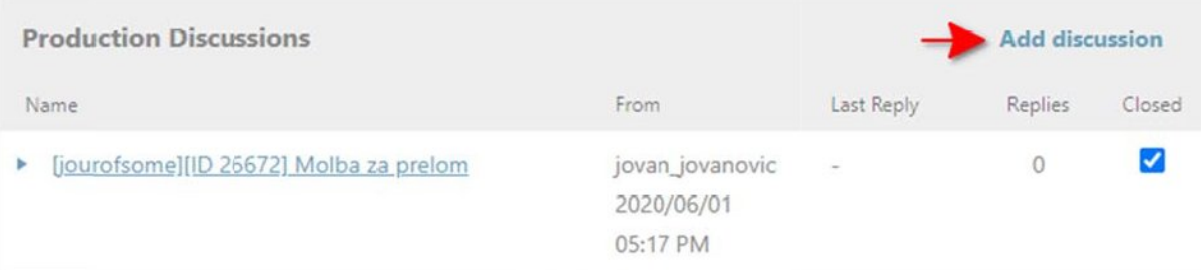

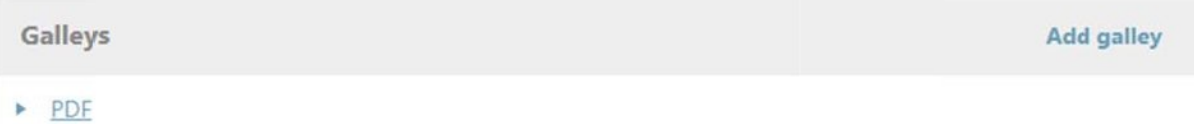

4. U okviru diskusije dodajte korektora kao učesnika i postavite prelom koji je podneo grafički urednik radi korekture (s*lika 58.)* 

### **Add discussion**

# X.

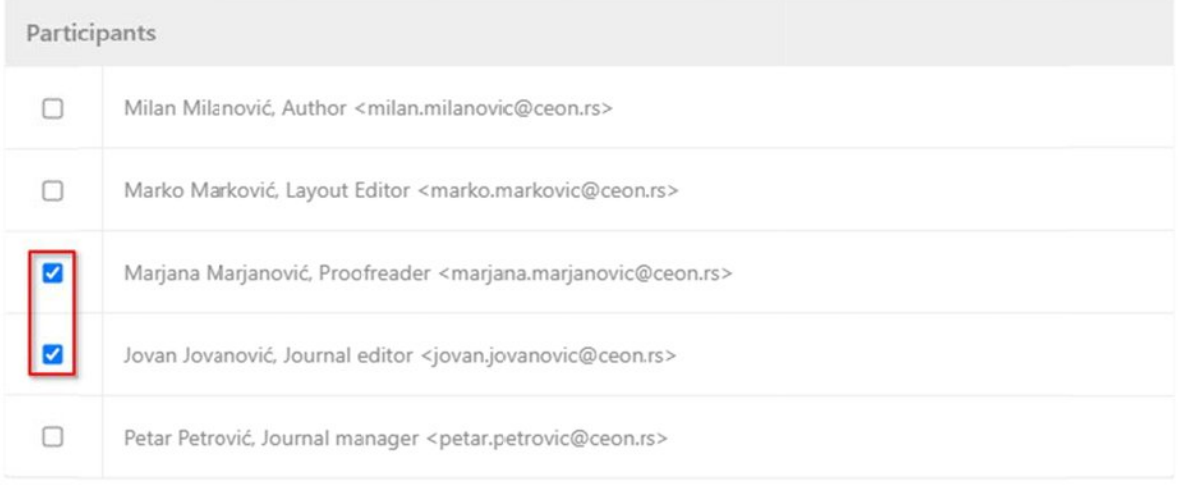

Subject\*

### Message \*

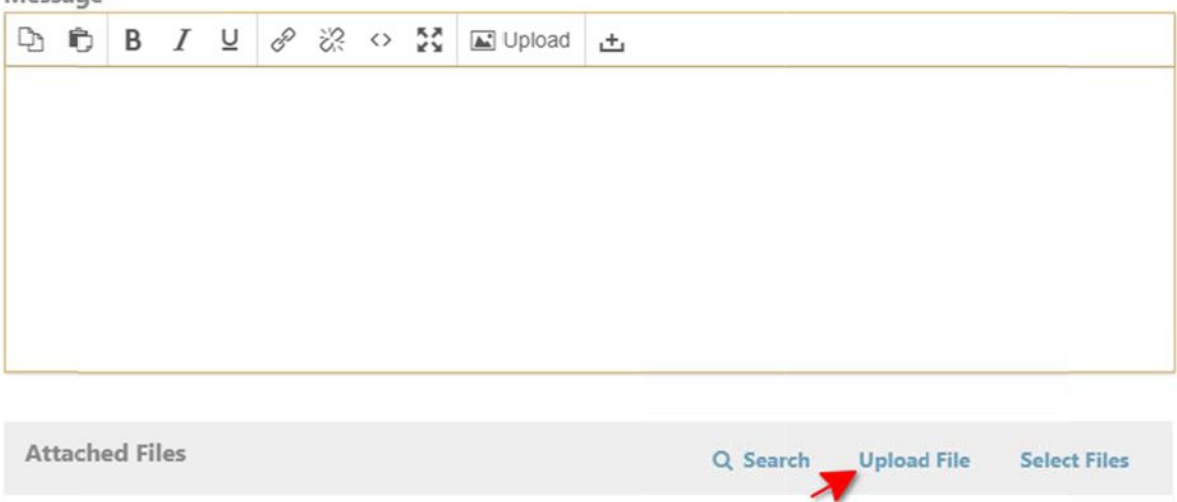

5. Konačnu verziju rukopisa za koju je urađen i prelom i korektura postavite u blok Prelo*m, putem*  opcije "Doda**j / Izmeni datoteku" (sli***ka 59.)* 

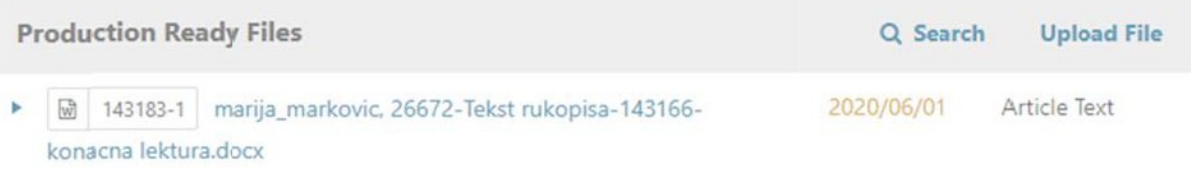

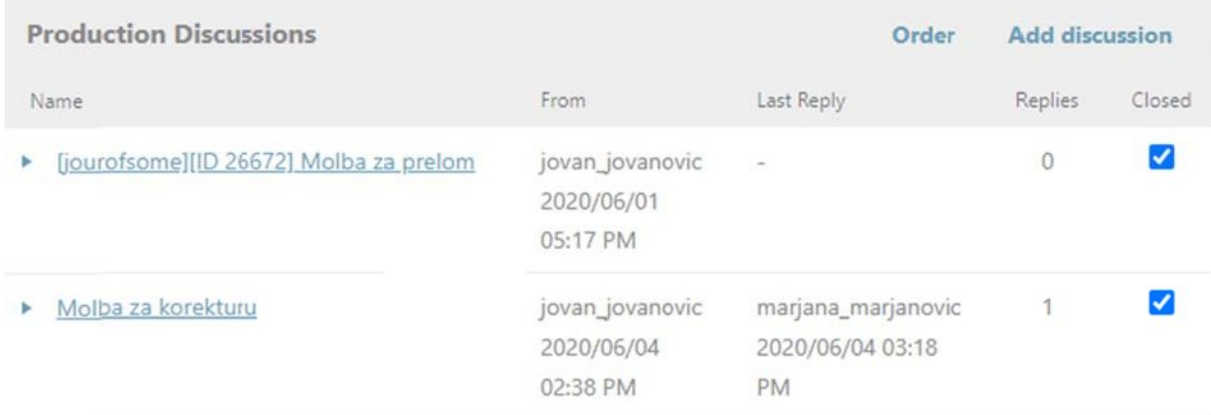

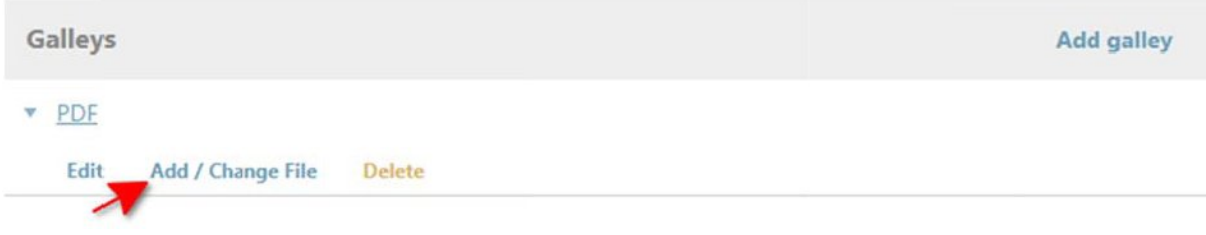

## **Kreiranje budućeg broja**

Prateći korake, kreiraajte novi (budući) broj časopisa:

1. U okviru upravljačkog menija sa leve strane kliknite na "Brojev**i / Budući brojevi" (slik***a 60.)* 

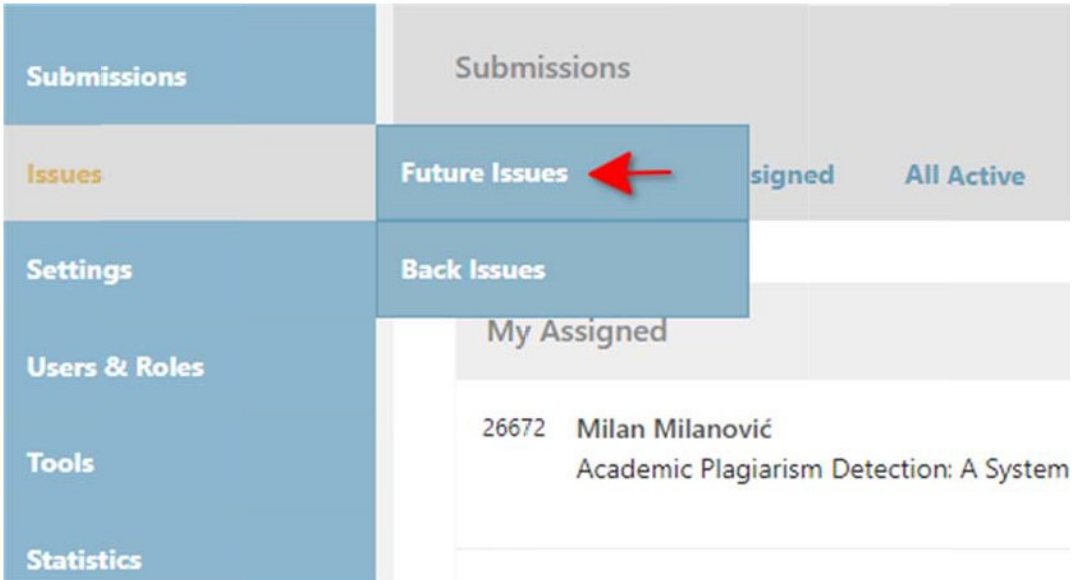

### 2. Kreirajte novi broj klikom na opciju "**Kreiraj broj"** *(slika 61.)*

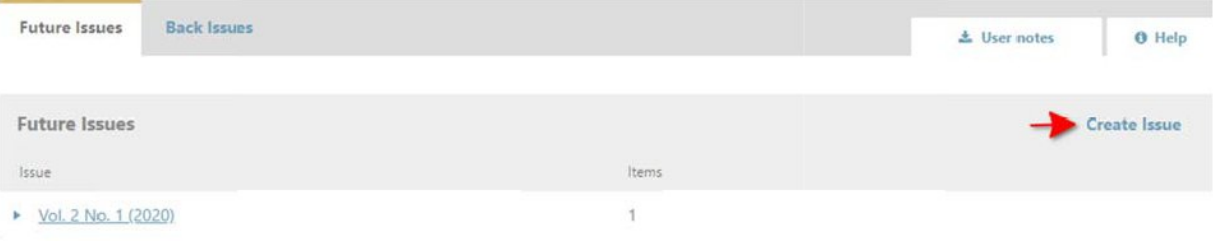

3. Unesite identifikaciju novog broja (sli*ka 62.)* 

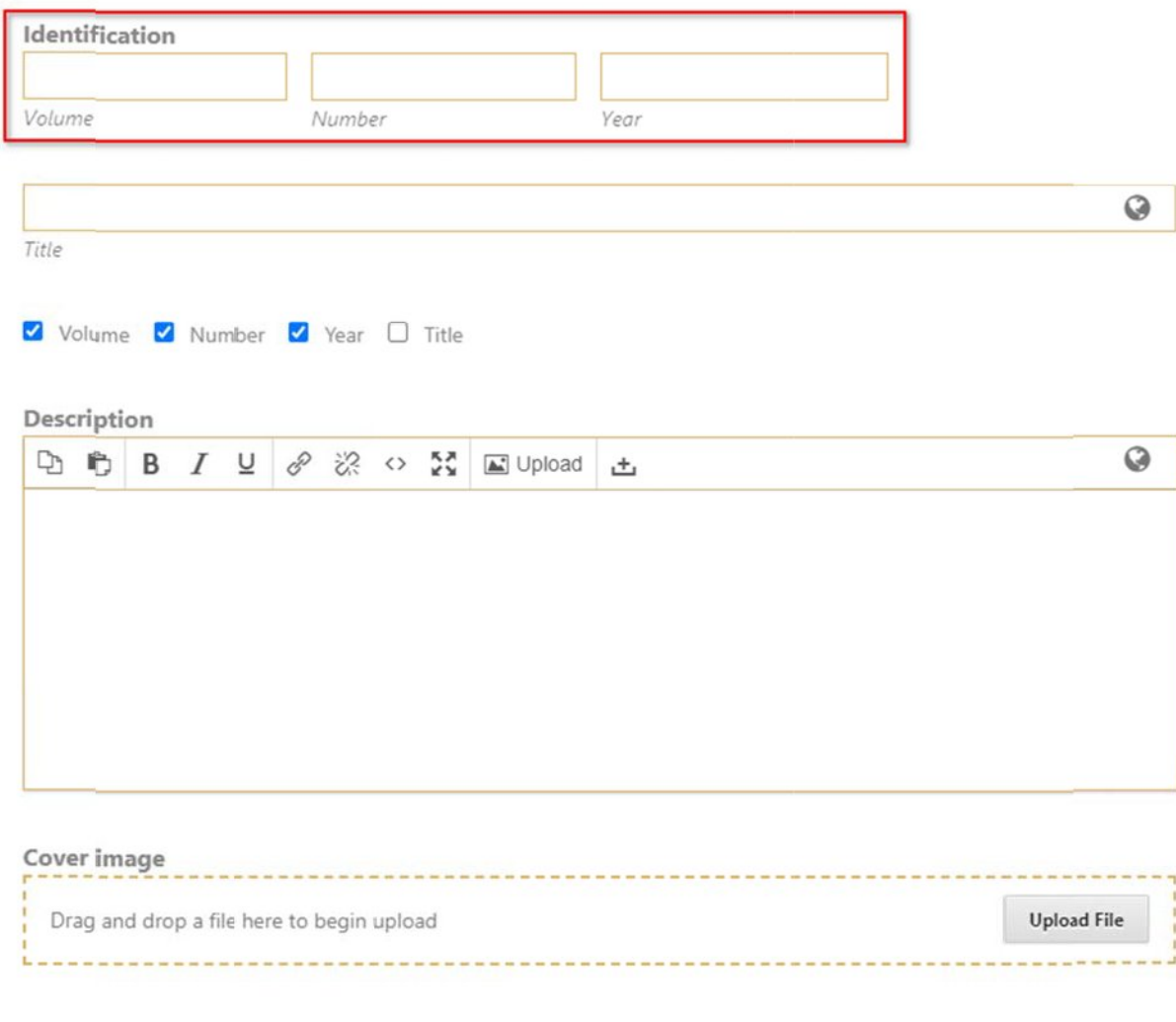

4. Postavite naslovnicu novog broja (slik*a 63.)* 

Save Cancel

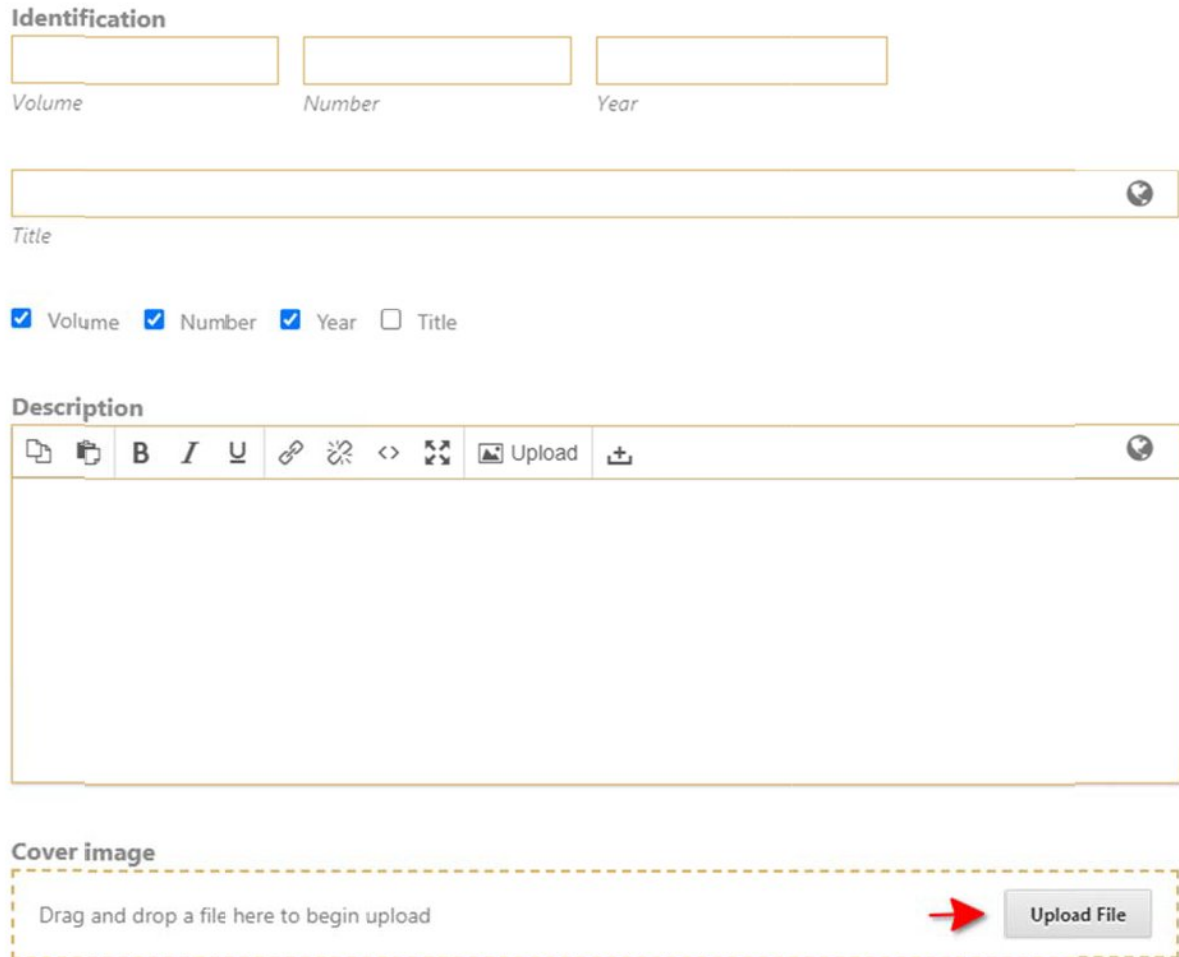

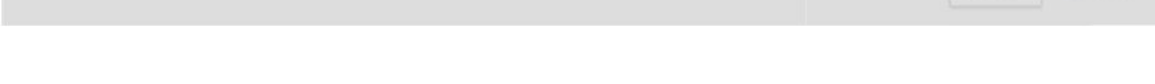

## **Raspoređivanje rukopisa u budući broj i generisannje DOI oznake**

Prateći korake, rasporedite rukopis u budući broj:

1. U fazi – "Produkcija" kliknite na dugme "Planira se objavljivannje" u okviru uredničkih odluka u desnom okviiru radnog menija (slika *64.)* 

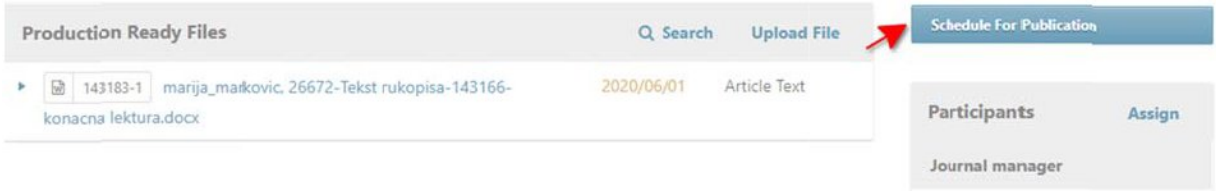

2. Iz padajućeg menija odaberite broj u kom planirate objavljivannje rukopisa *(slika 65.)* 

Save

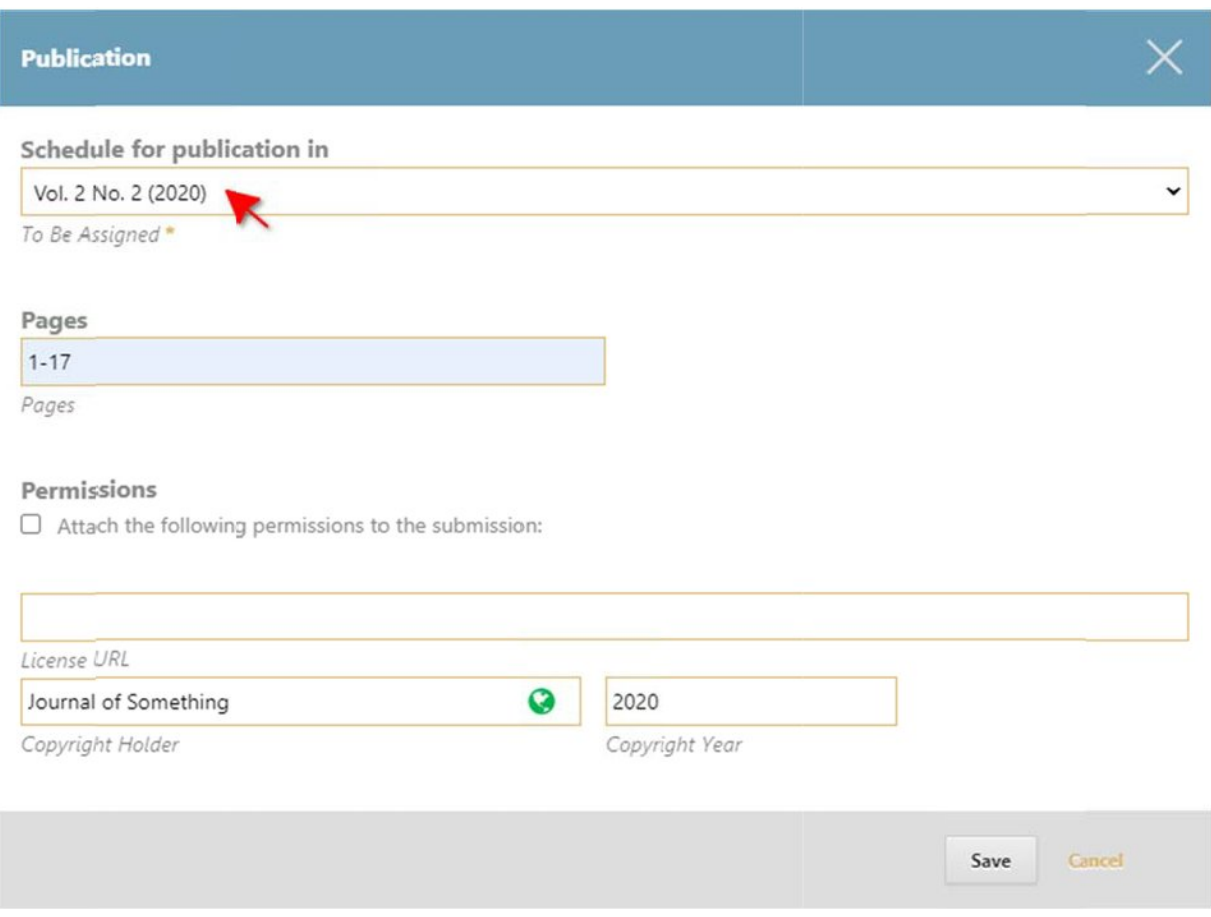

## 3. Unesite paginaciju i sačuvajte izmene (slika 66.)

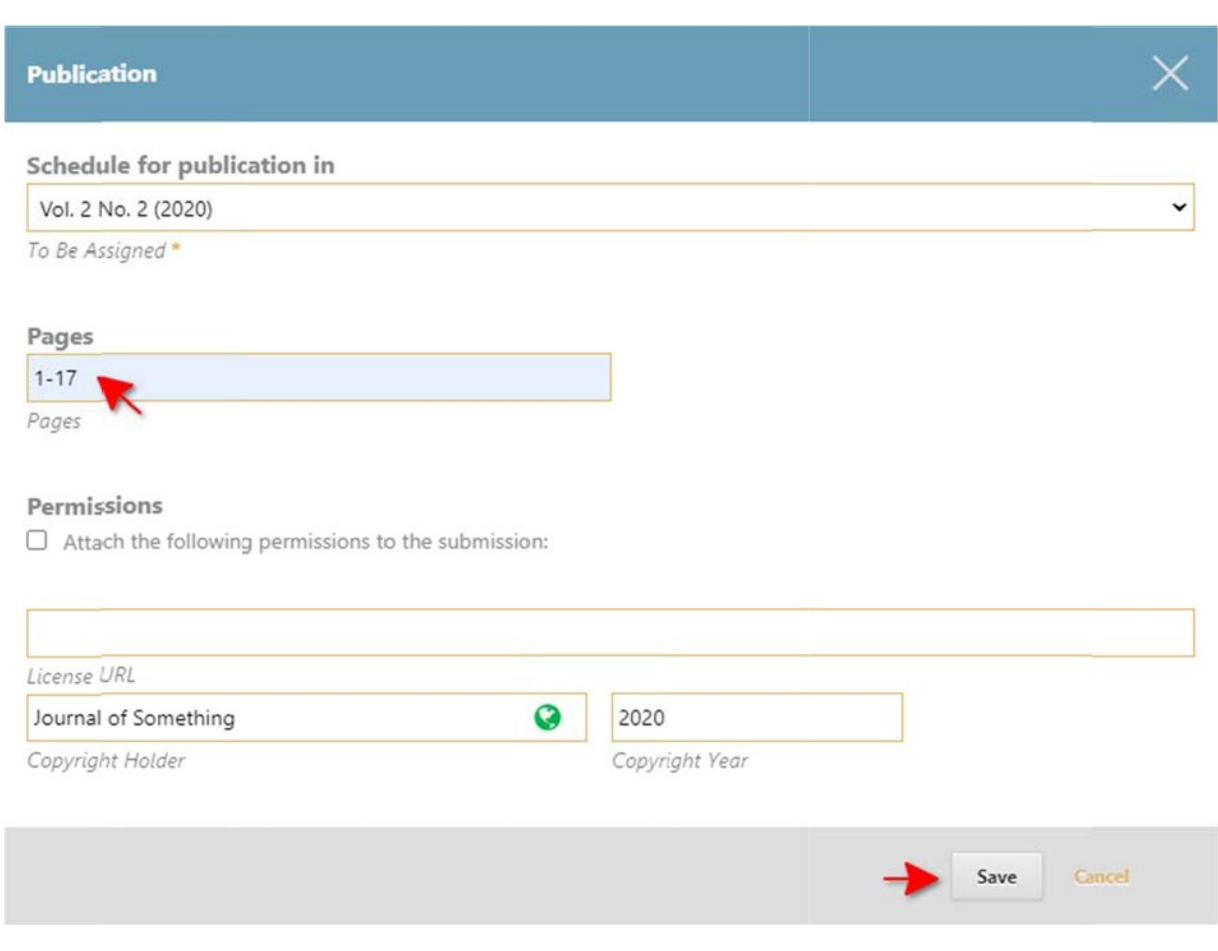

### 4. Nakon raspoređivanja rukopisa u budući broj, automatski generisanu DOI oznaku pronađite klikom na Metapodaci / Identifikatori (slika 67.)

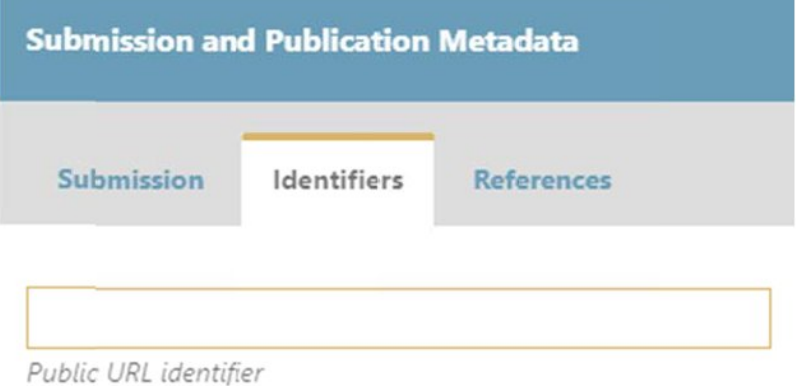

### DOI

10.5937/jourofsome2-2667

The DOI is assigned to this article.

## **Objavlljivanje broja**

Prateći korake, objavite kreirani broj časopisa:

1. U okviru upravljačkog menija sa leve strane kliknite na "Brojevi / Budući brojevi" (slika 68.)

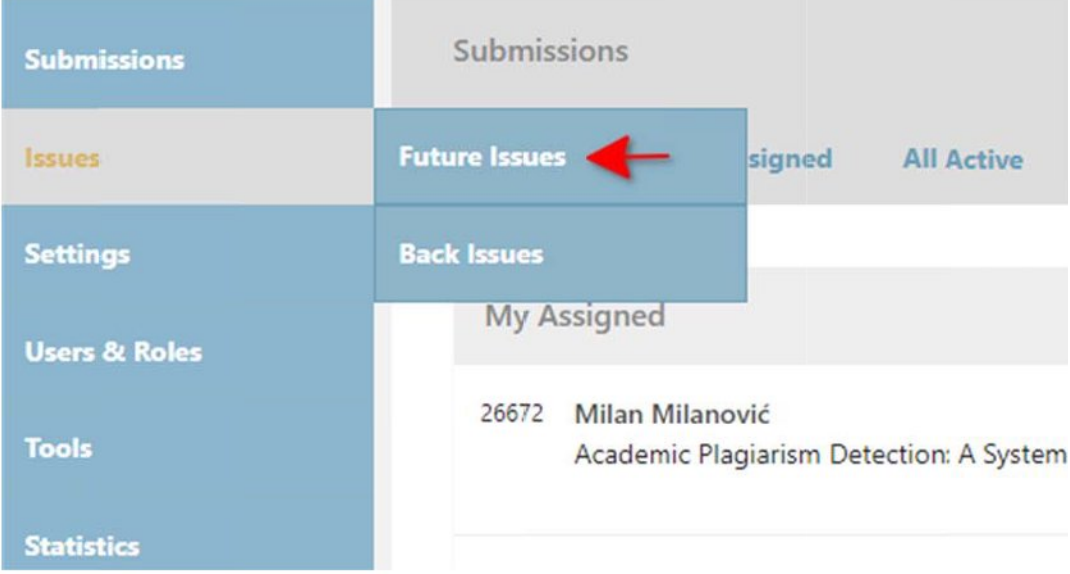

- 2. Kliknite na plavu strelicu uz kreirani broj
- 3. U okviru podmenija kliknite na opciju "Objavi broj časopisa" ((slika 69.)

**Future Issues Back Issues** 

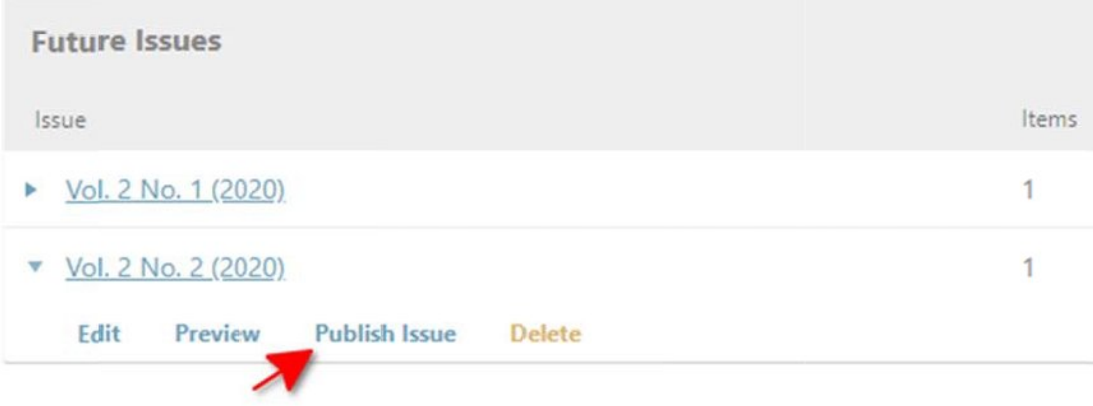

#### **re Za recenzente**

Izradite recenziju u tri koraka:

1. Zahtev - odgovorite na zahtev urednika putem opcije "Izradiću recenziju" ili ""Nisam u mogućnosti da izradim recenziju" (slika *70.)* 

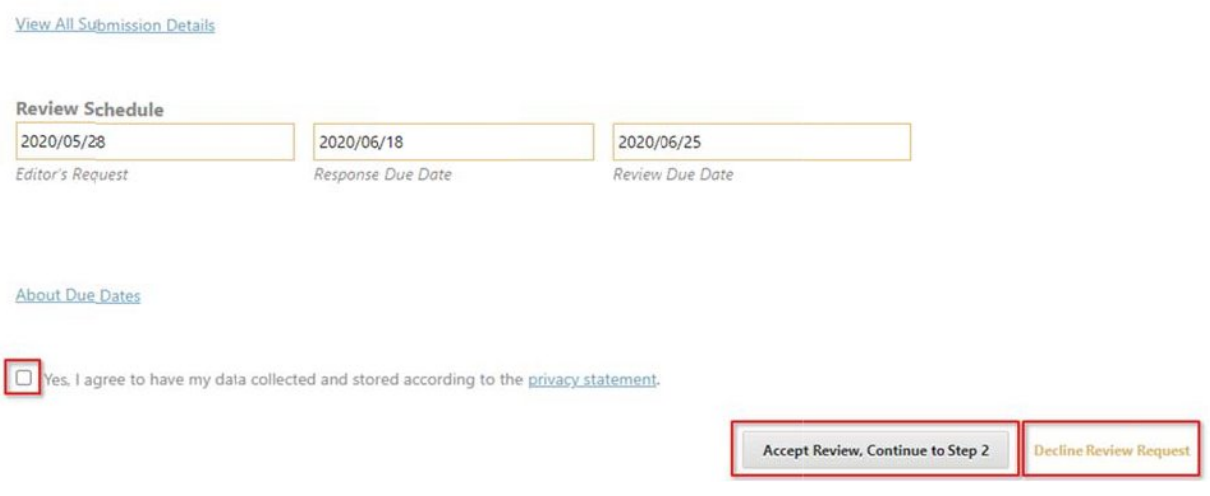

#### 2. **Uputstva – preuz**mite uputstva za recenzente

#### 3. **Datoteka i recenzija (Recenzija rukopisa)):**

- o Preuzmite rukopis za recenziju sa dodacima, ako postoje
- o Unesite komentare za autore i urednika u odgovarajuća polja,, odnosno popunite recenzentski obrazac
- o Postavite (eventualno) datoteku rukopisa sa svojim komentarima (slika 71*.)*

#### Upload

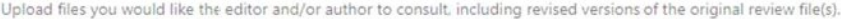

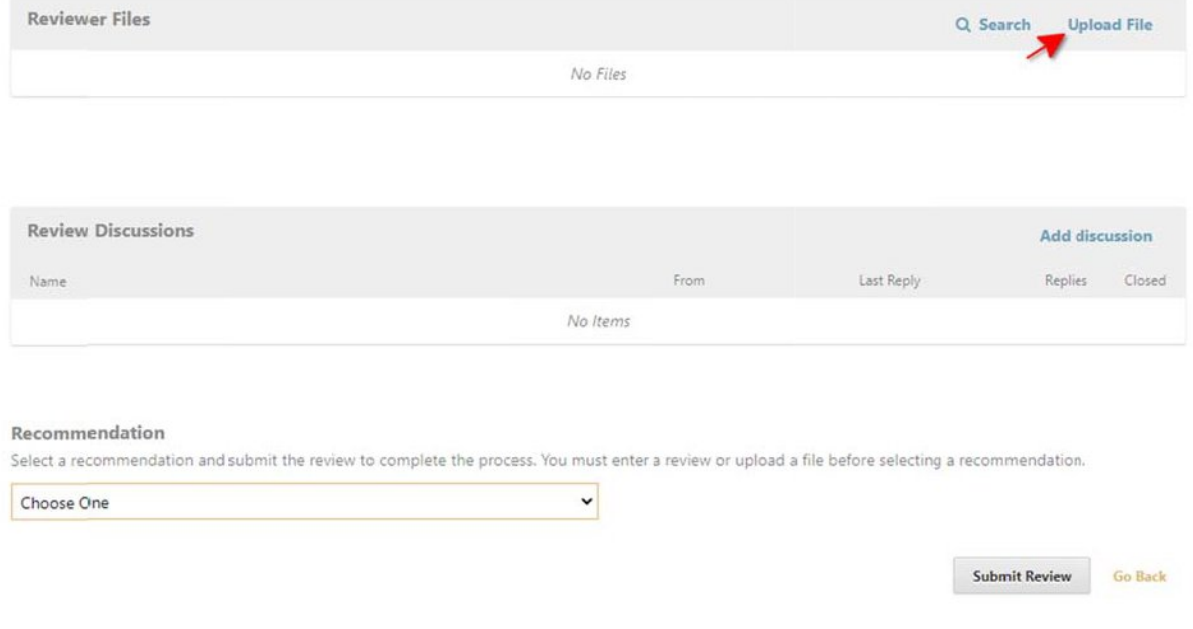

o Izaberite jednu od preporuka iz padajućeg menija i predajte reecenziju uredniku klikom na dugme **"Predaj recenziju" (slika** *72.)* 

#### Upload

Upload files you would like the editor and/or author to consult, including revised versions of the original review file(s).

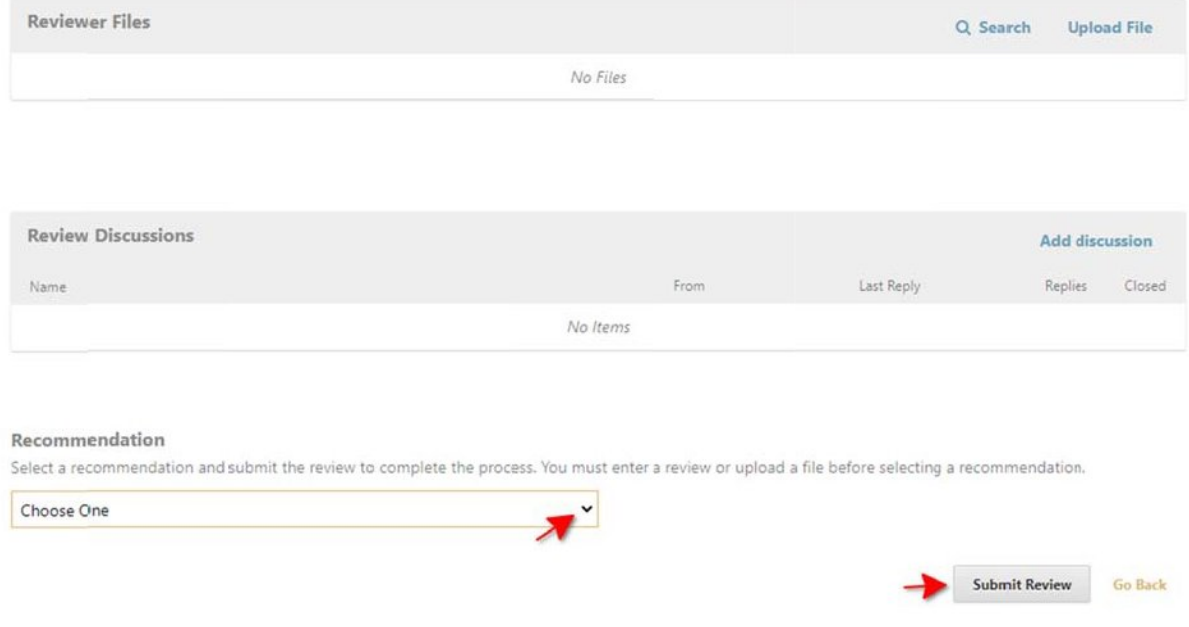

# **Za lektore**

Prateći korake, uradite lekturu rukopisa:

#### 1. Preuzmite datoteku za lekturu (slika 7*3.)*  **Copyediting Files Upload/Select Files** Q Search ▶ M 143166-1 Article Text. 26672-Tekst rukopisa-142867-korekcija-Article Text 2020/06/01 FINAL.docx

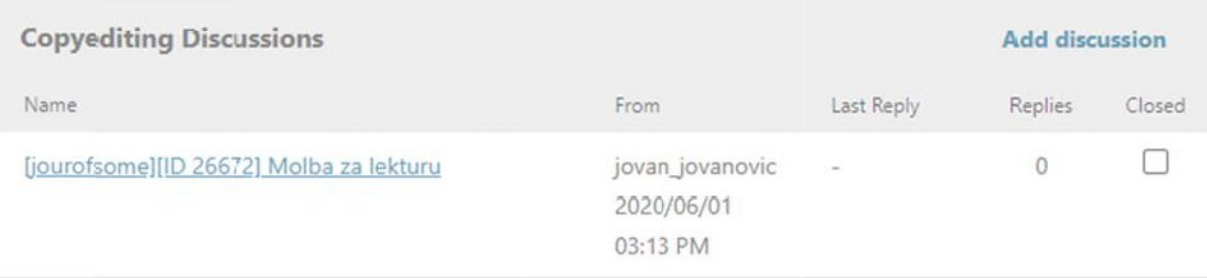

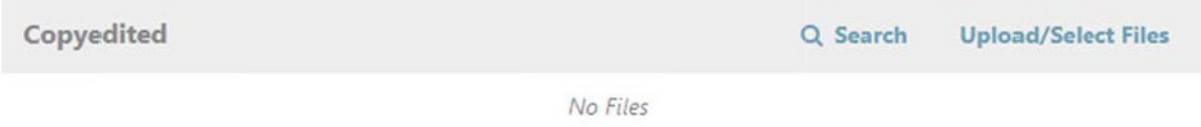

### 2. U skladu sa uputstvima, uradite lekturu na svom računaru

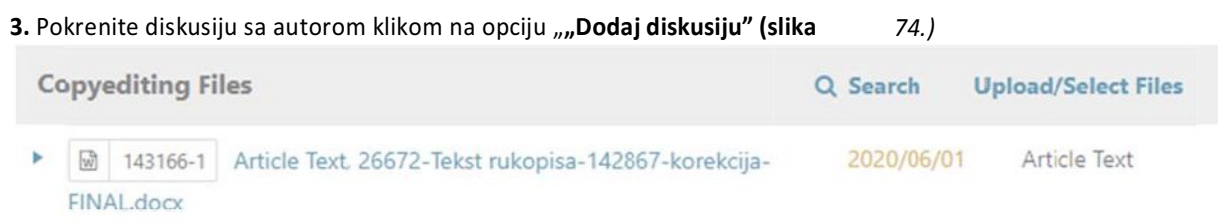

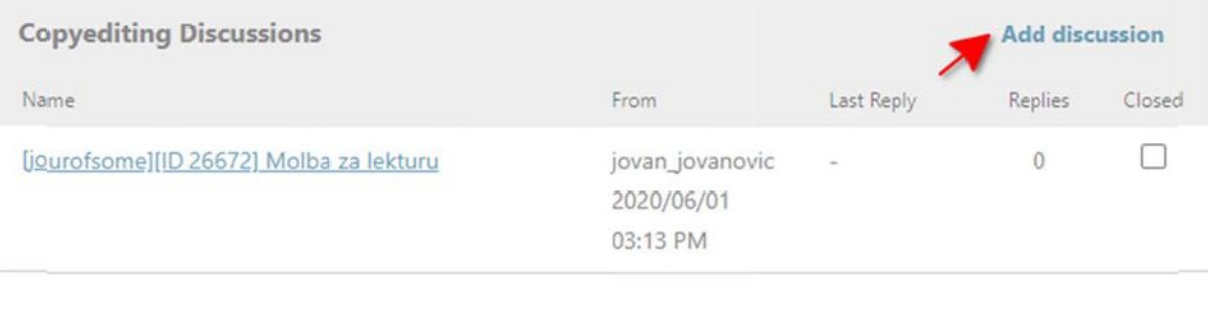

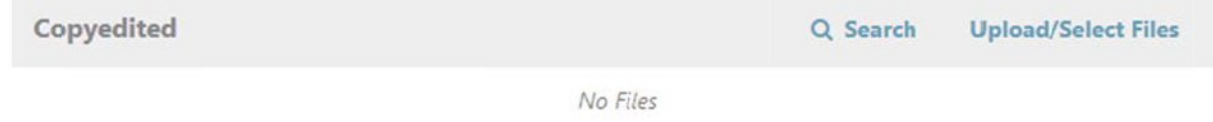

4. U okviru diskusije dodajte autora kao učesnika i postavite lektorisanu datoteku na uvid i odobrenje autoru (slika *75.)* 

#### **Add discussion**

## Participants Z Milan Milanović, Author <milan.milanovic@ceon.rs>  $\overline{\mathbf{z}}$ Marija Marković, Copyeditor <marija.markovic@ceon.rs> Jovan Jovanović, Journal editor <jovan.jovanovic@ceon.rs> Z  $\Box$ Petar Petrović, Journal manager <petar.petrovic@ceon.rs>

### Subject\*

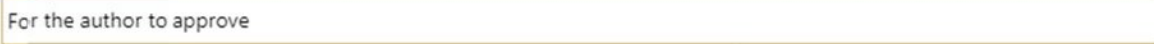

### Message \*

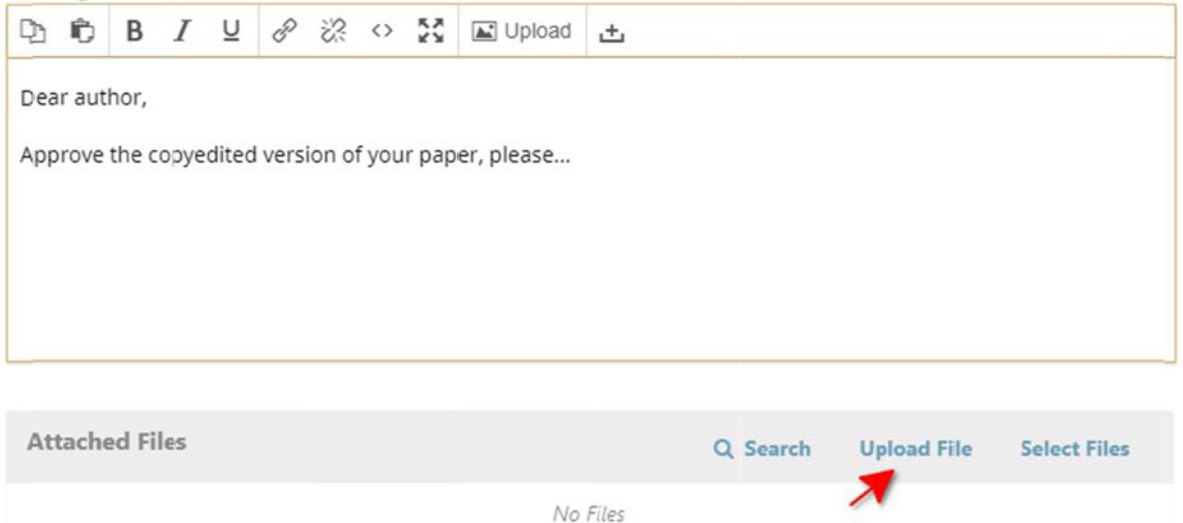

5. Postavite konačnu verziju lekture u blok Lektura putem opcije "Postavi/odaberi datoteke" (slika *76.)* 

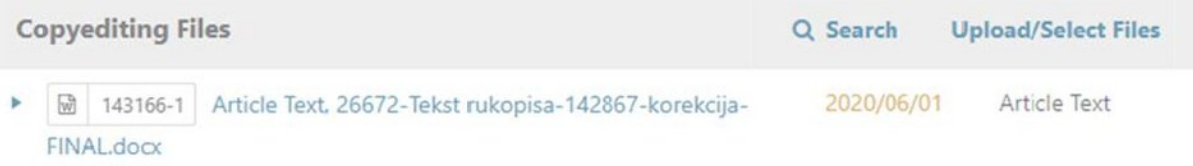

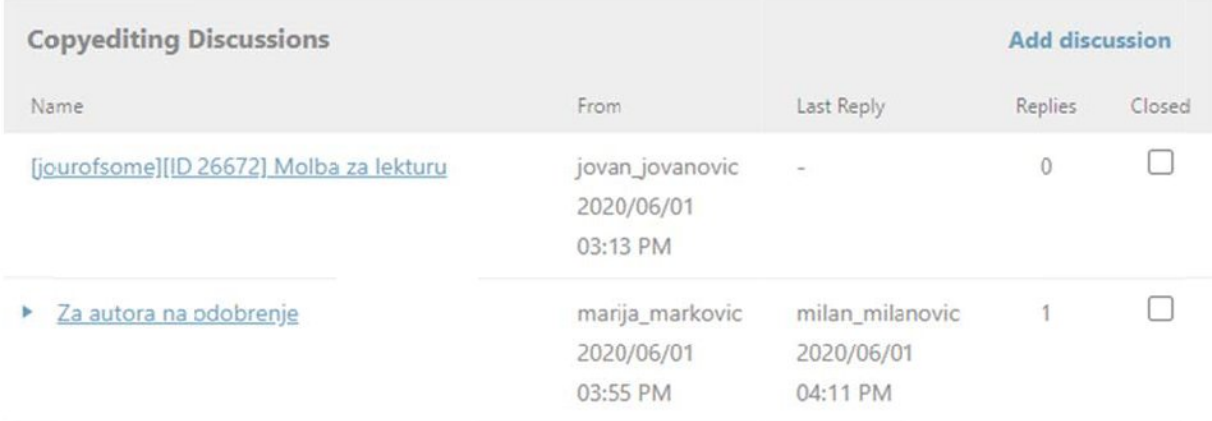

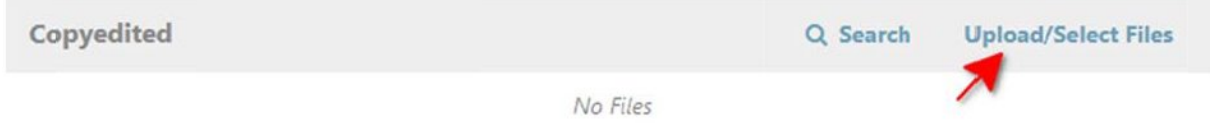

# **Za grafičke urednike**

Prateći korake, uradite prelom rukopisa:

1. Preuzmite datoteku za prelom (slika 7*7.)* 

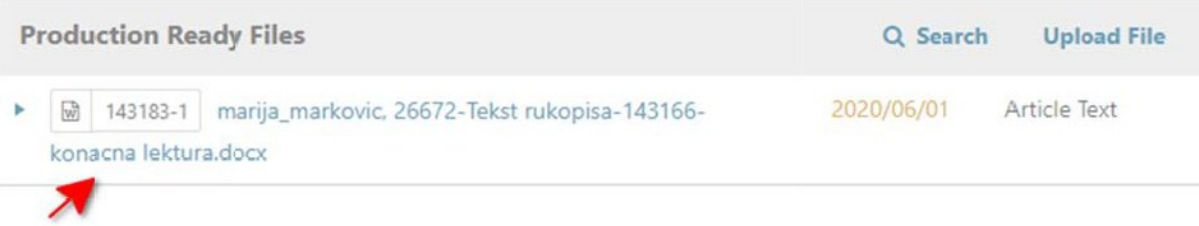

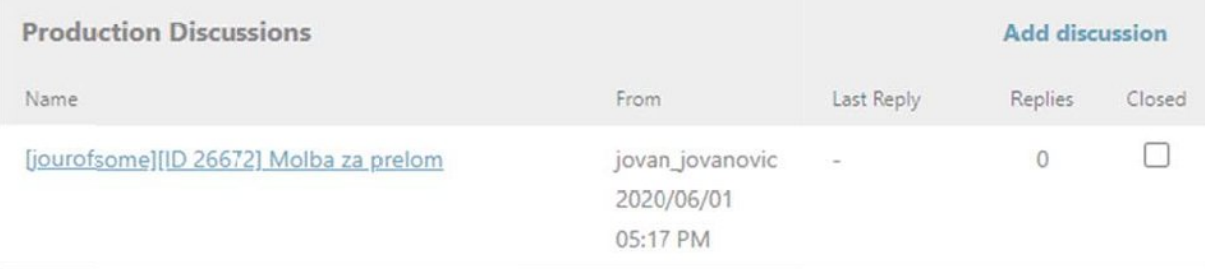

Galleys

**Add galley** 

No Items

### 2. Preuzmite DOI oznaku klikom na Metapodaci / Identifikatori *(slika 78.)*

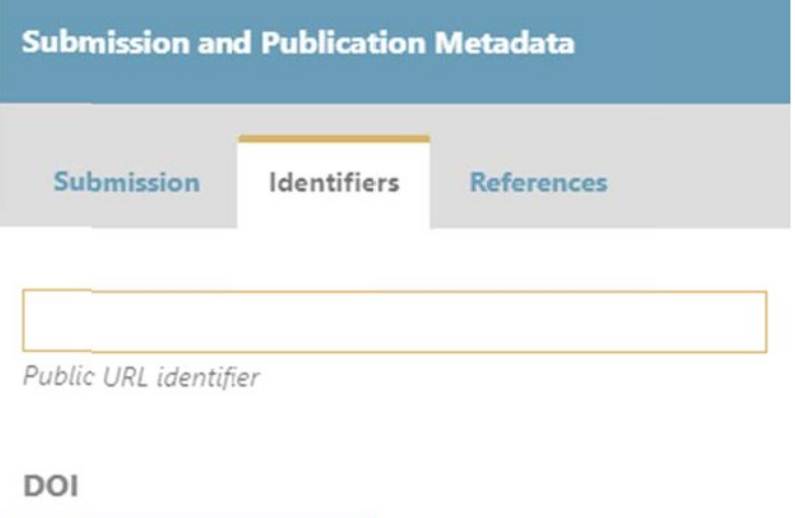

10.5937/jourofsome2-26672

The DOI is assigned to this article.

### 3. Putem opcije "Postavi prelom" postavite prelom na sledeći način (slika 79.):

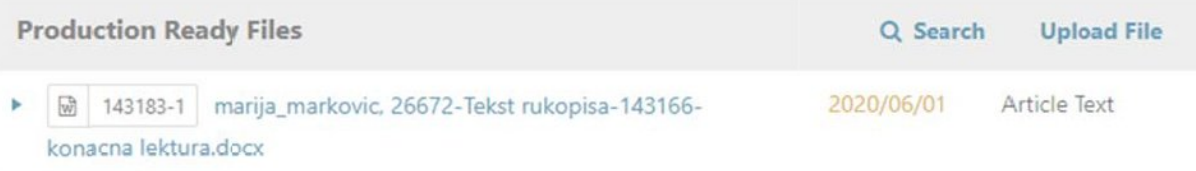

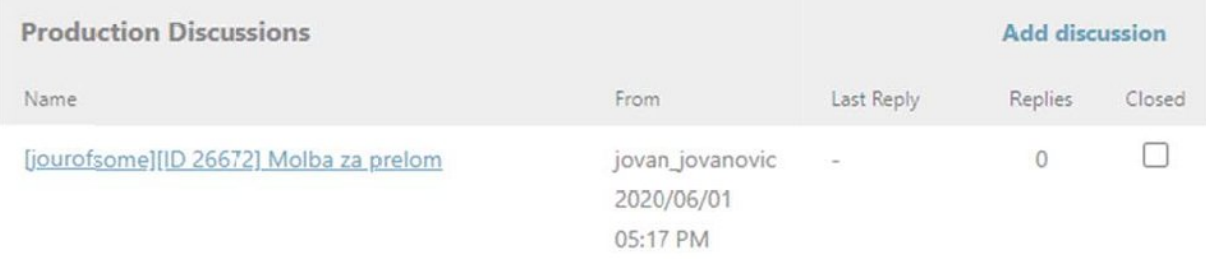

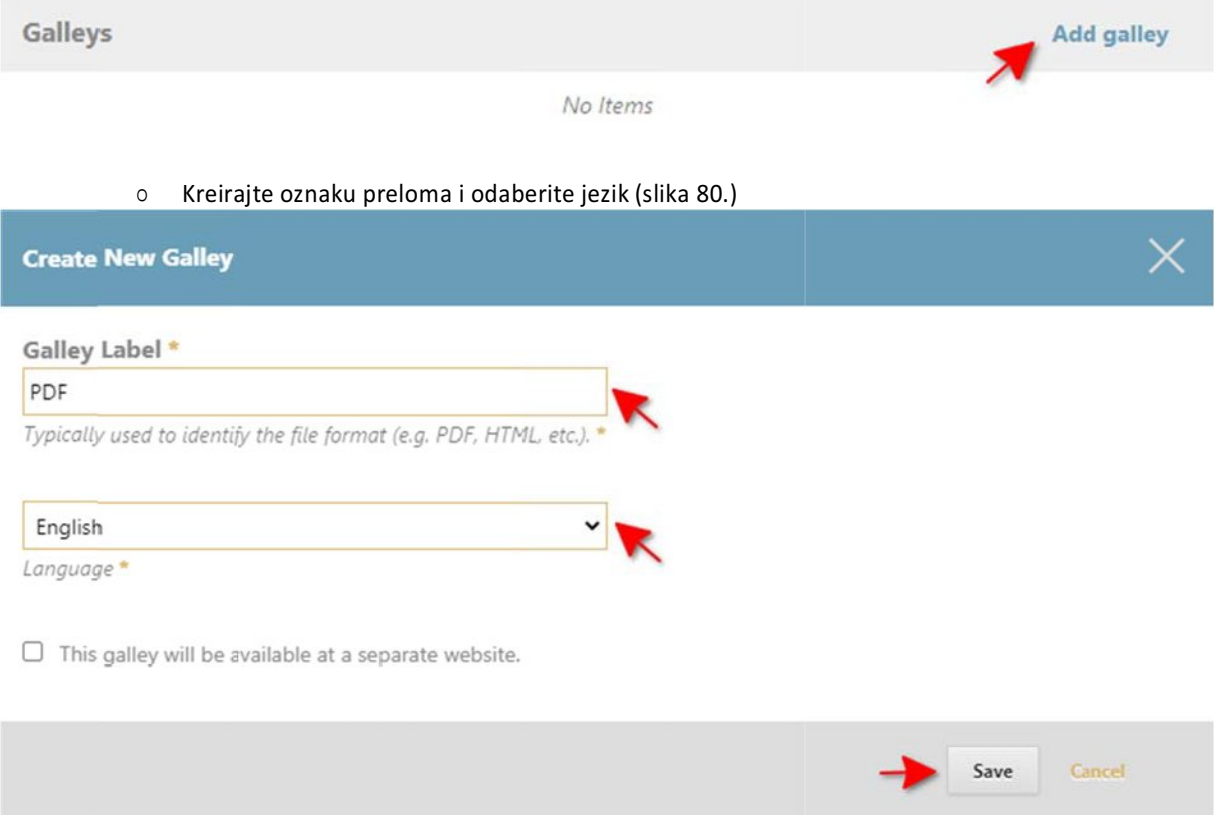

o kliknite na plavu strelicu uz oznaku preloma i u okviru podmenija postavite datoteku putem opcije "Do**daj / Izmeni datoteku"** *(slika 81.)* 

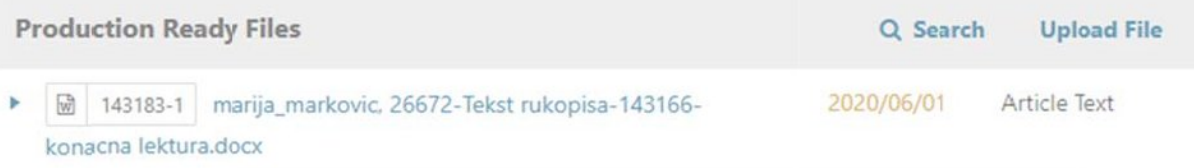

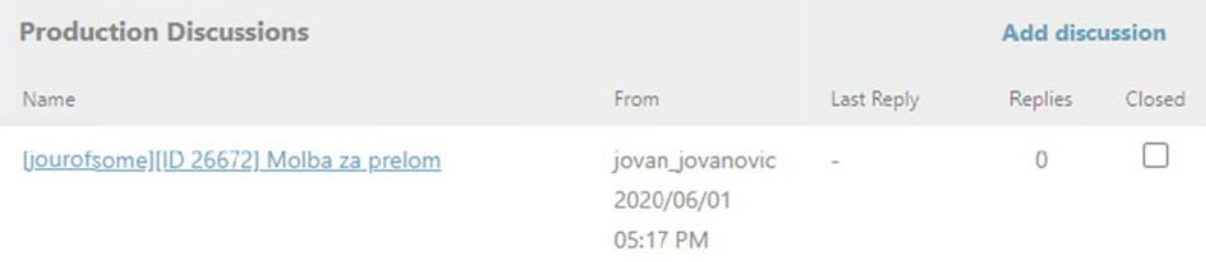

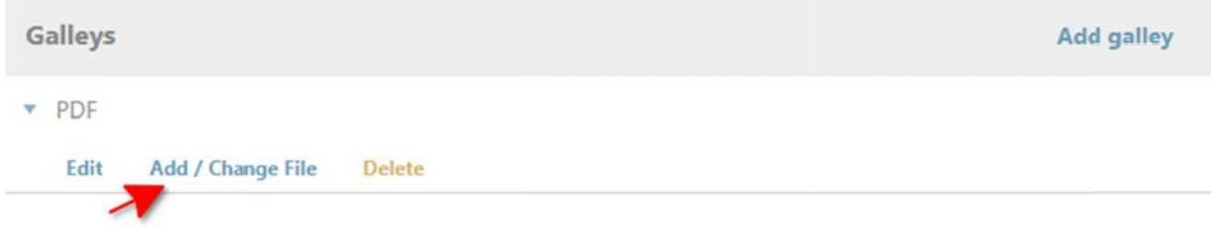

# **Za korektore**

Prateći korake, uradite korekturu rukopisa:

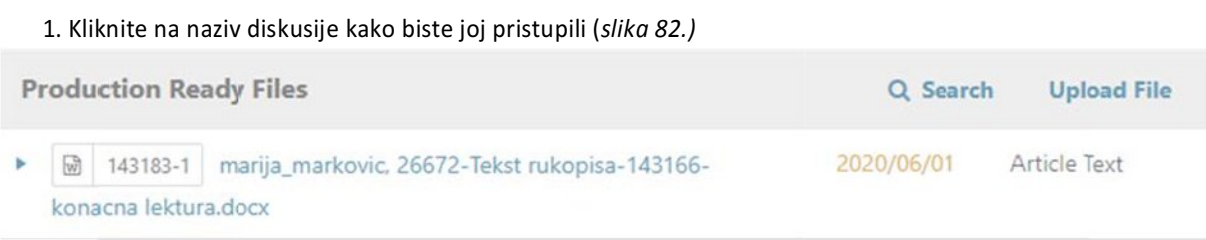

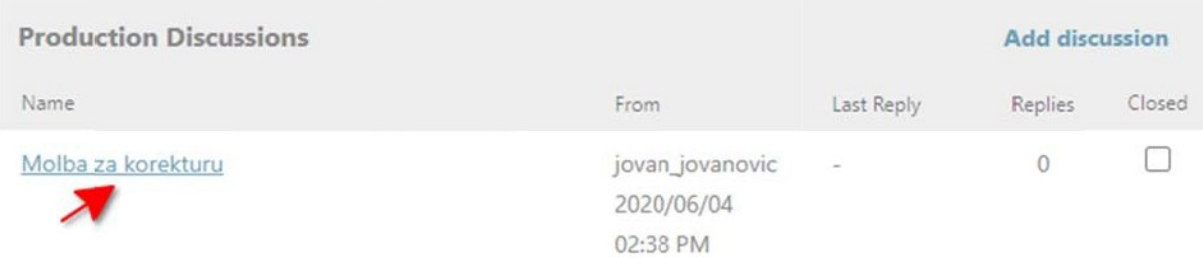

#### 2. Preuzmite datoteku za korekturu, uradite korekturu i postavite konačnu verziju preloma u okviru opcija "Doda**j poruku" i ""Postavi datoteku" (slika** 83.)

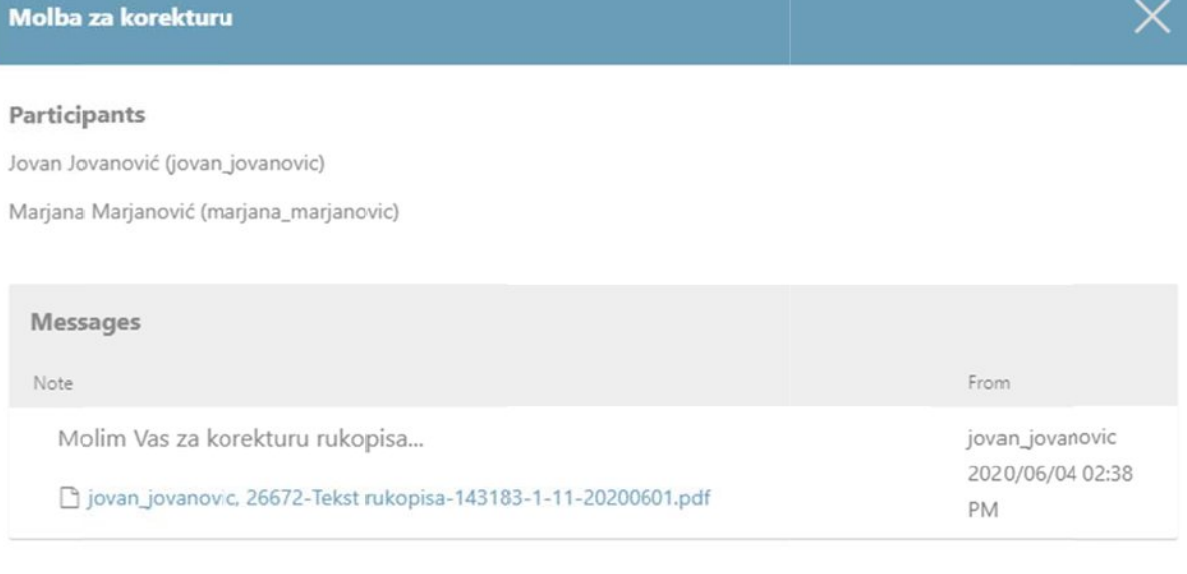

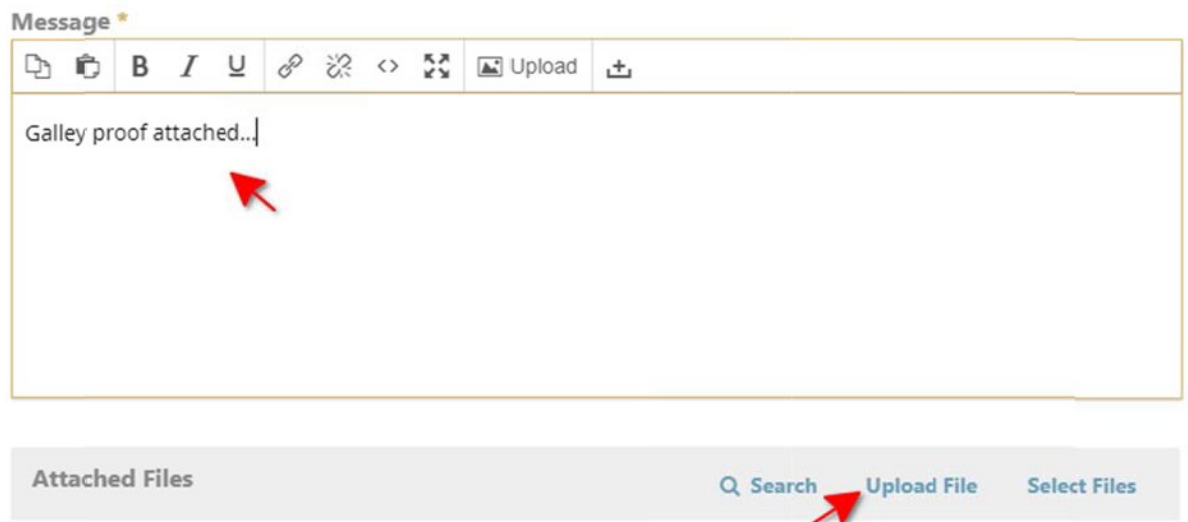

## Zahvaljujemo se uredništvu Vojnotehničkog glasnika na obezbeđenom materijalu!

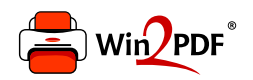

This document was created with the Win2PDF "print to PDF" printer available at http://www.win2pdf.com

This version of Win2PDF 10 is for evaluation and non-commercial use only.

This page will not be added after purchasing Win2PDF.

http://www.win2pdf.com/purchase/